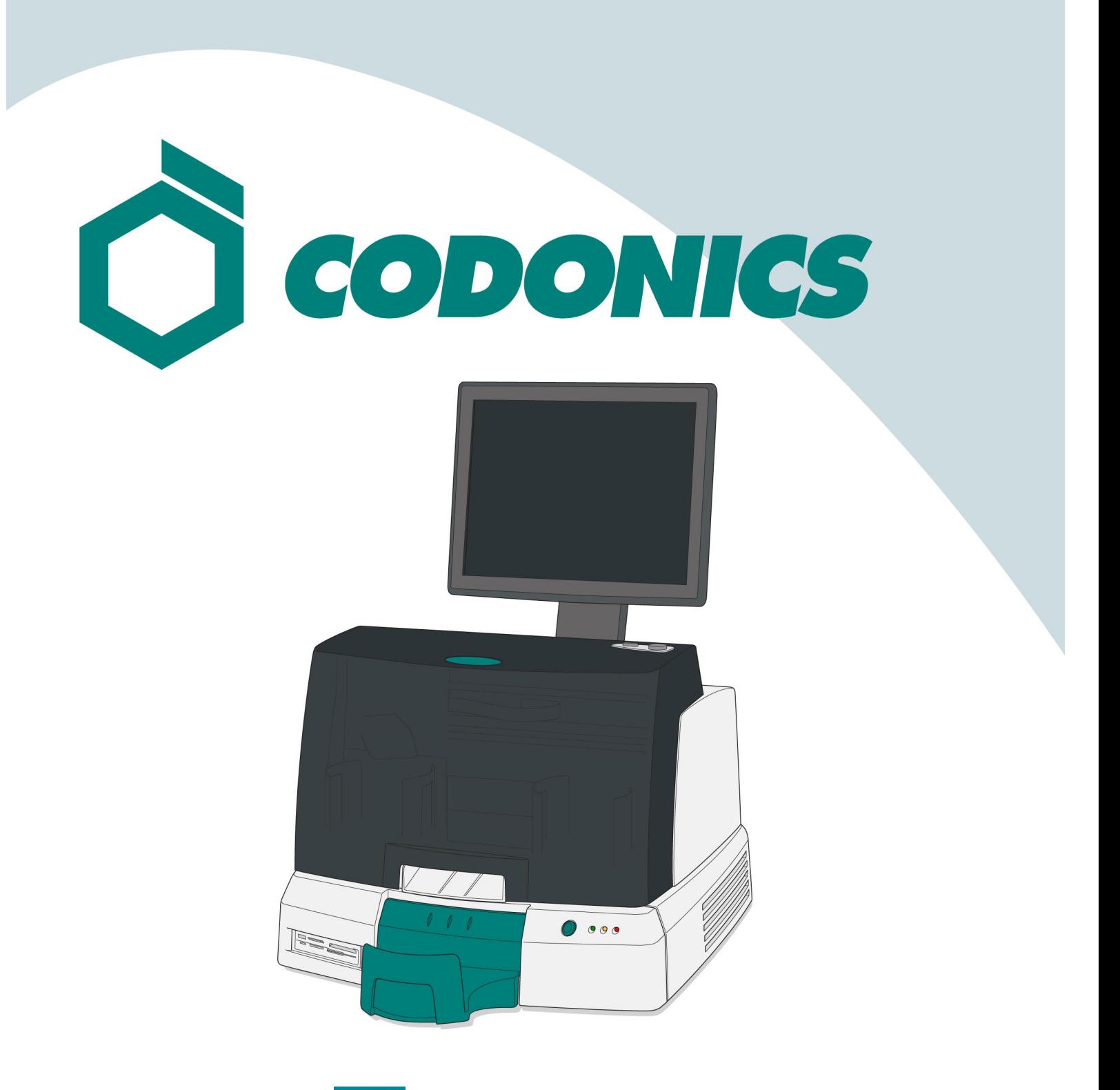

*Οδηγός Γρήγορης Εκκίνησης VirtuaTM*

#### Πίνακας Περιεχομένων

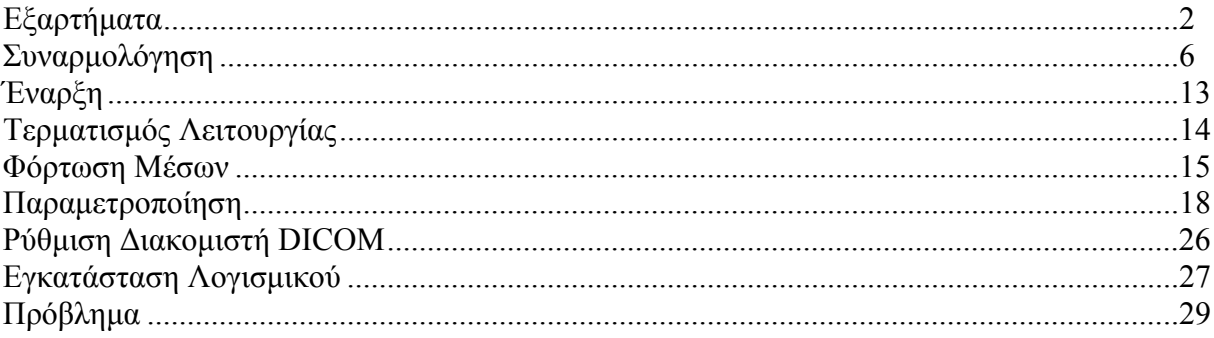

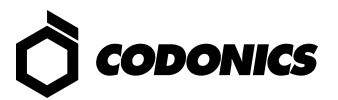

#### *Εξαρτήµατα*

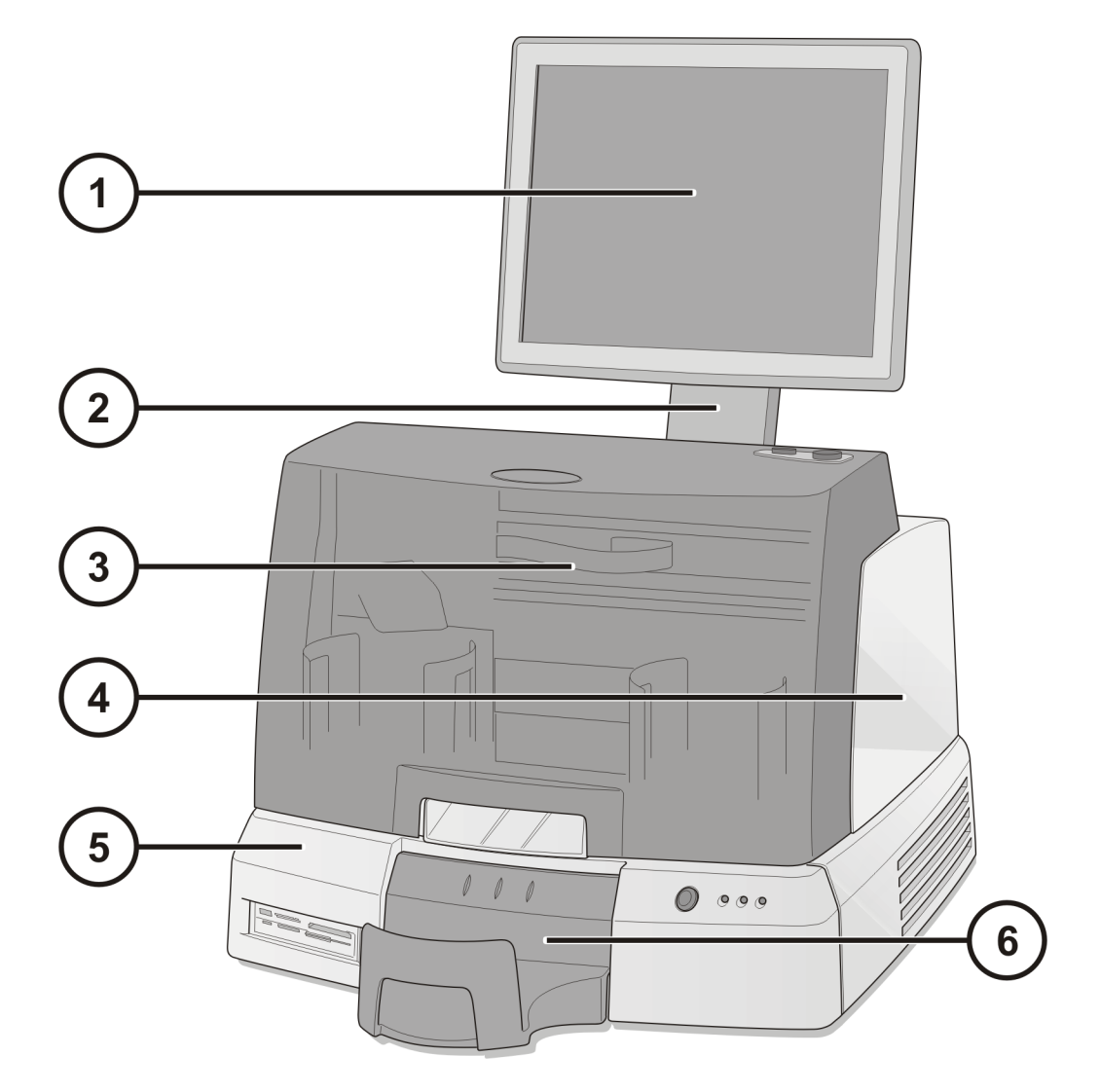

- **1. Οθόνη**
- **2. Βραχίονας Οθόνης**
- **3. Μπροστινό Κάλυµµα**
- **4. Εγγραφέας**
- **5. Ελεγκτής**
- **6. ∆οχείο Εξόδου**

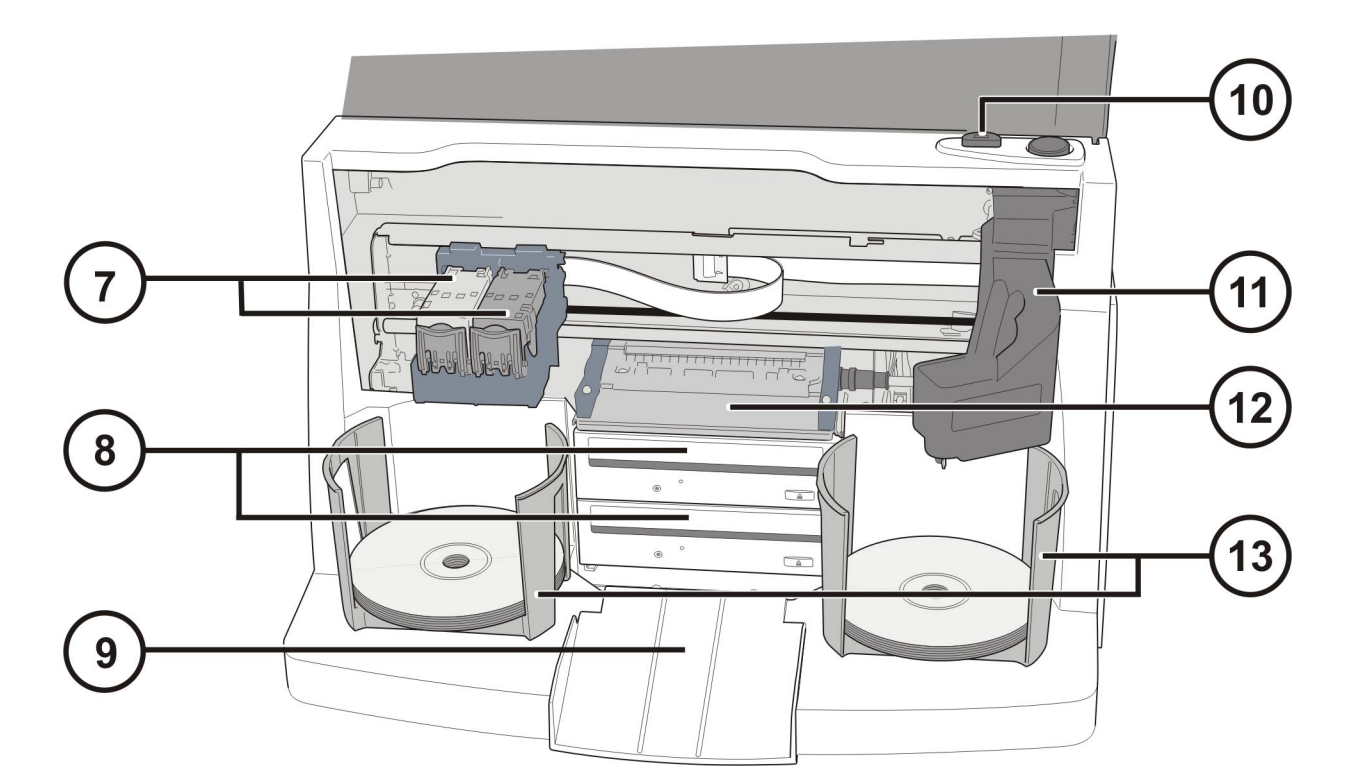

- **7. Συσκευή Έγχρωµου Μελανιού**
- **8. Οδηγοί (Φορέαςs) CD/DVD**
- **9. Ράµπα Εξαγωγής**
- **10. Πλήκτρο Φόρτωσης Μελανιού**
- **11. Ροµποτικός Βραχίονας**
- **12. ∆ίσκος Εκτύπωσης**
- **13. ∆οχεία Εισόδου**

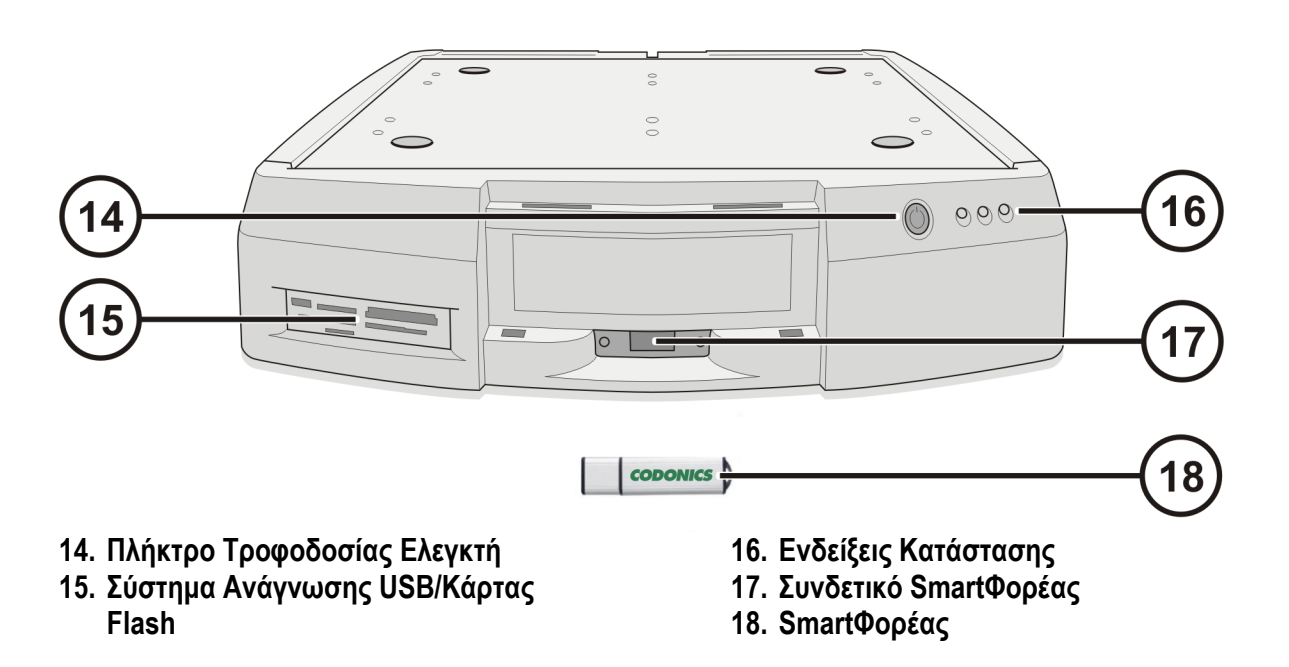

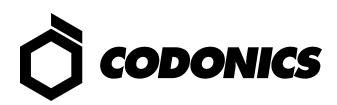

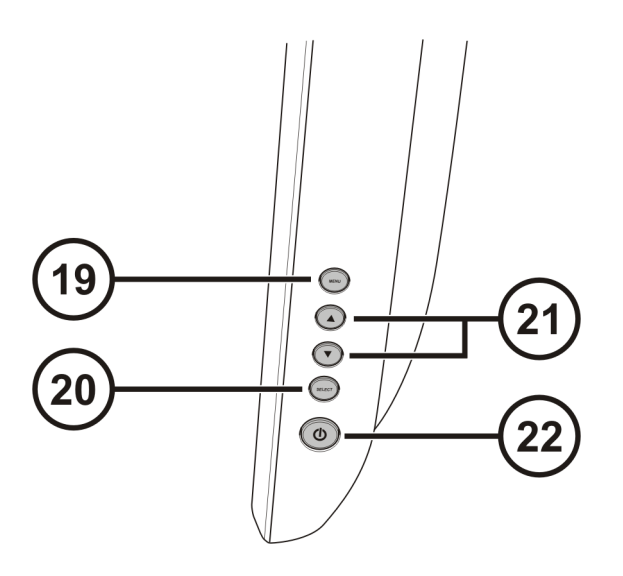

**19. Μενού Ρυθµίσεων Οθόνης 20. Μενού πάνω και κάτω**

**21. Επιλογή Ρυθµίσεων**

**22. Πλήκτρο Τροφοδοσίας Οθόνης**

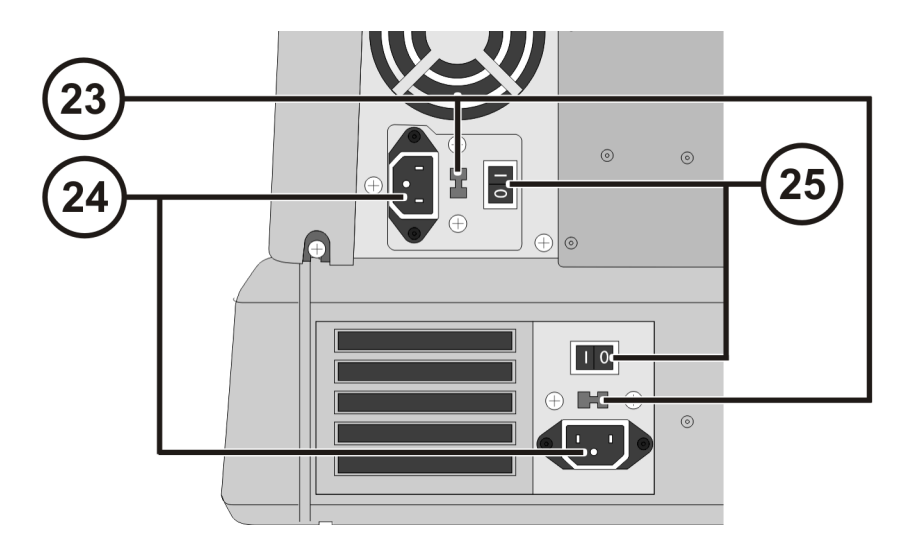

- **23. ∆ιακόπτες Επιλογής Τάσης (µόνο για το µοντέλο Virtua-1-PS1)**
- **24. Συνδετικά Τροφοδοσίας 25. ∆ιακόπτες Τροφοδοσίας**

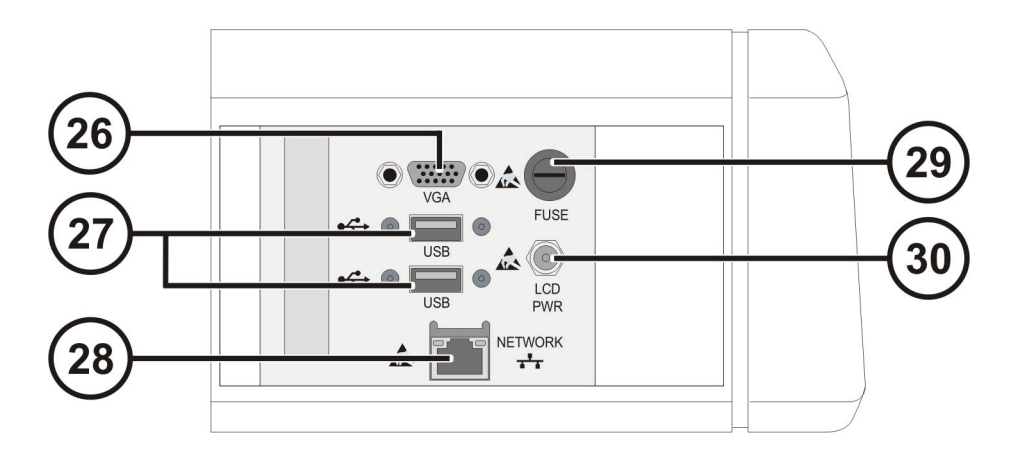

- **26. Συνδετικό VGA**
- **27. Συνδετικό USB**
- **28. Συνδετικό ∆ικτύου Ethernet**

**29. Ασφάλεια Οθόνης 30. Συνδετικό Τροφοδοσίας Ισχύος**

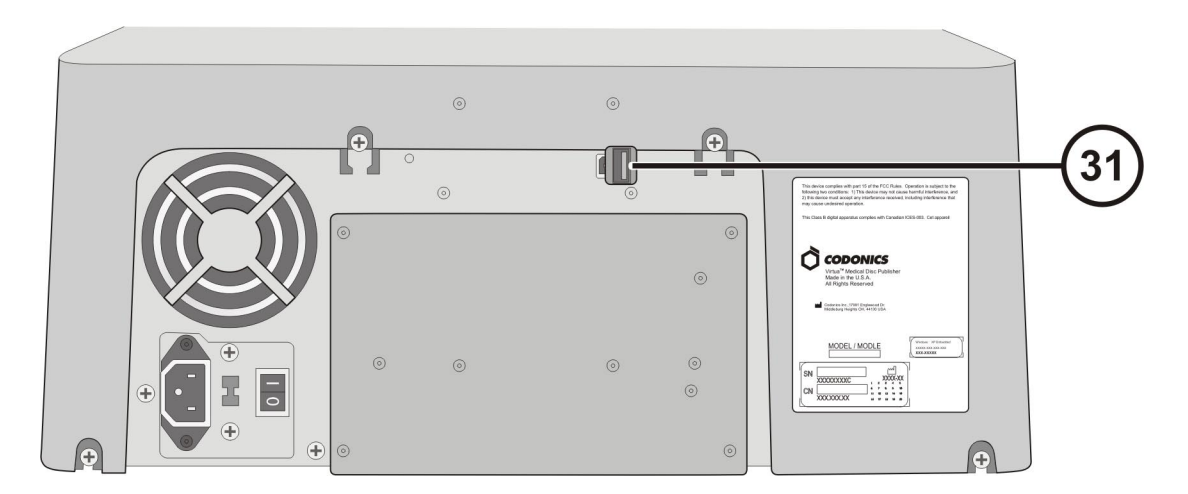

**31. Συνδετικό Εγγραφέα USB** 

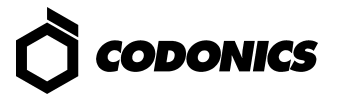

#### *Συναρµολόγηση*

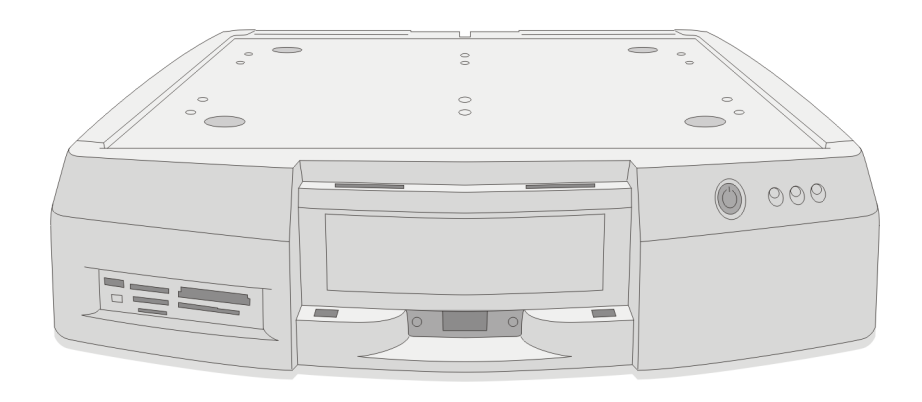

 **Τοποθετήστε τον ελεγκτή σε ευθεία, συµπαγή επιφάνεια**

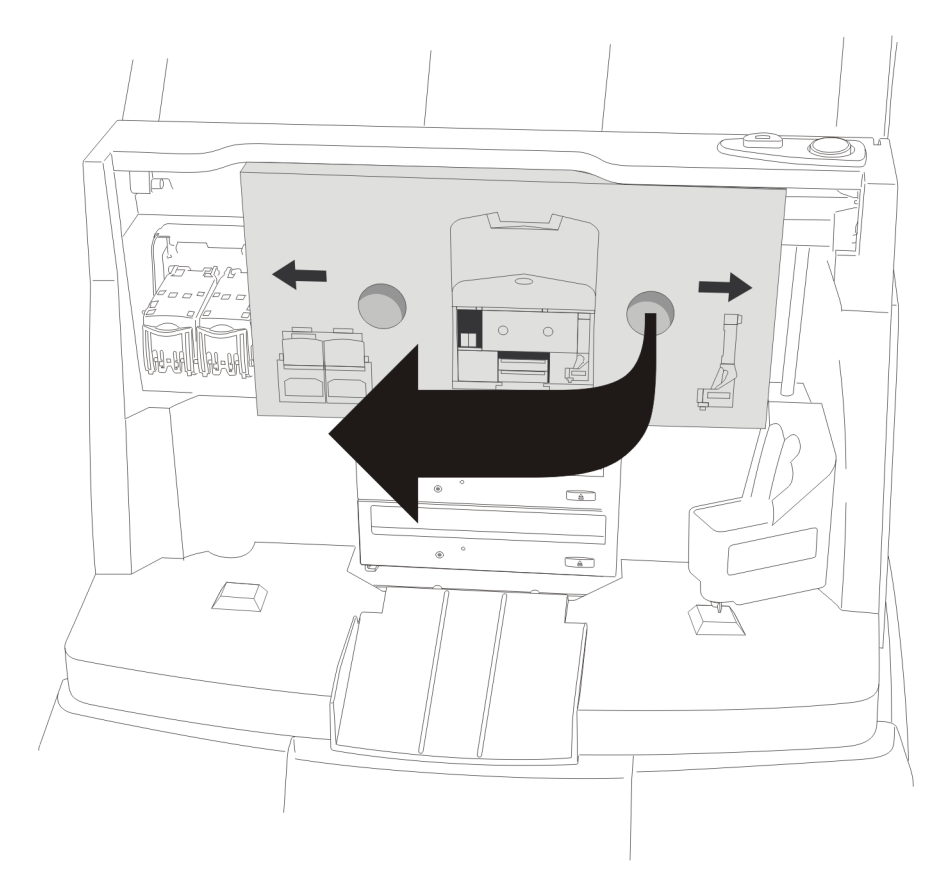

**Αφαίρεση Χαρτονένιας Προσθήκης**

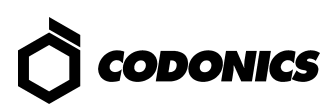

**Κεντρικό εγγραφέας στον Ελεγκτή**

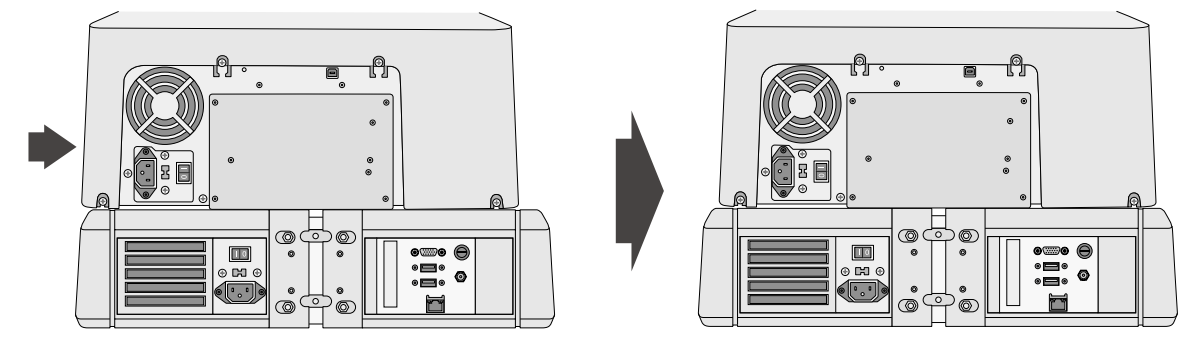

**Τοποθετήστε τον εγγραφέα στον ελεγκτή (Σηµειώστε το όφσετ για να αποφύγετε το τσίµπηµα των δαχτύλων)** 

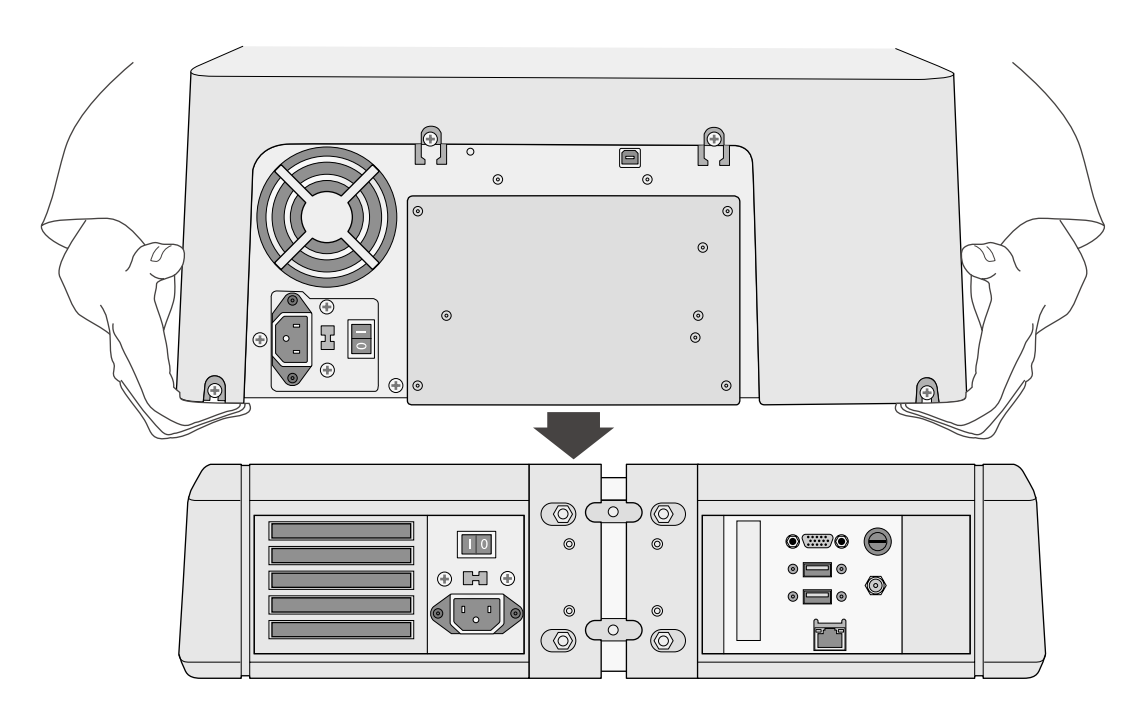

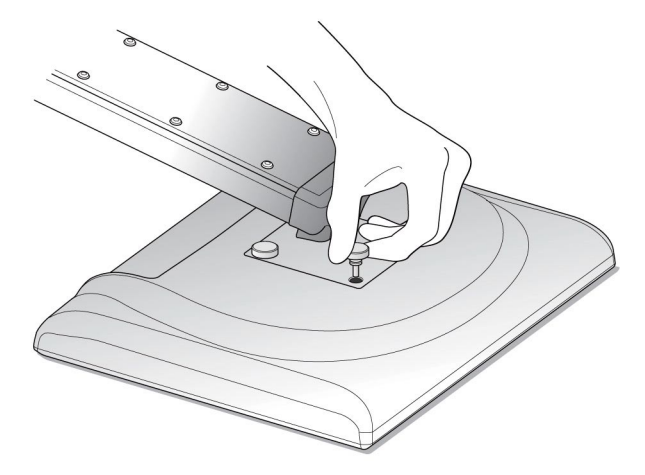

**Συγκεντρώστε την επίδειξη µε την ένωση του βραχίονα επίδειξης µε την επίδειξη χρησιµοποιώντας τις τέσσερις δακτυλήθρες**

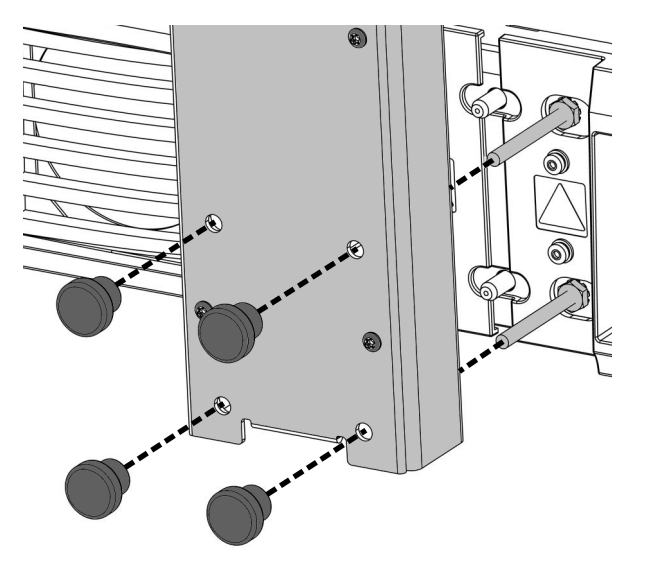

**Στερέωση Βραχίονα Οθόνης µε Βίδες**

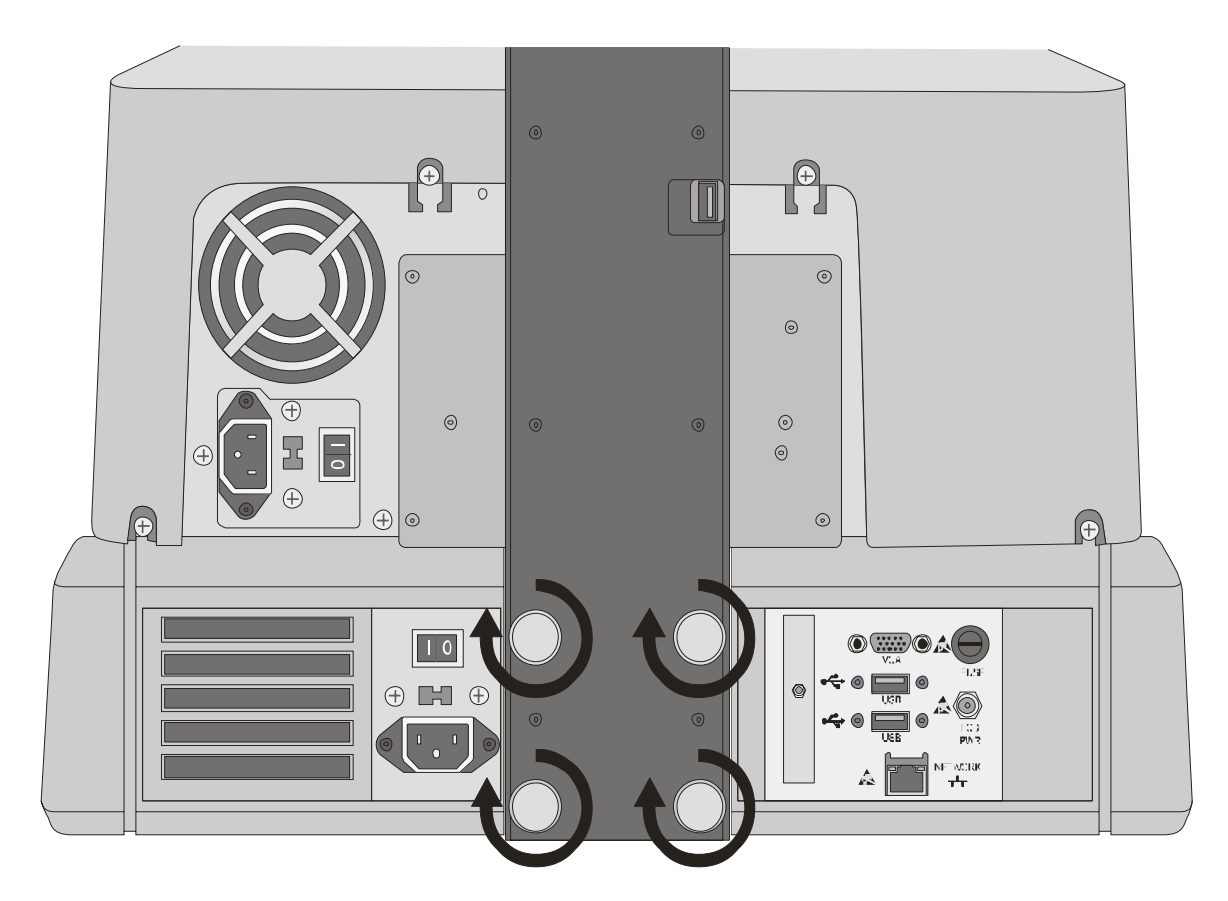

**Σφίξιµο βιδών µε τα δάχτυλα**

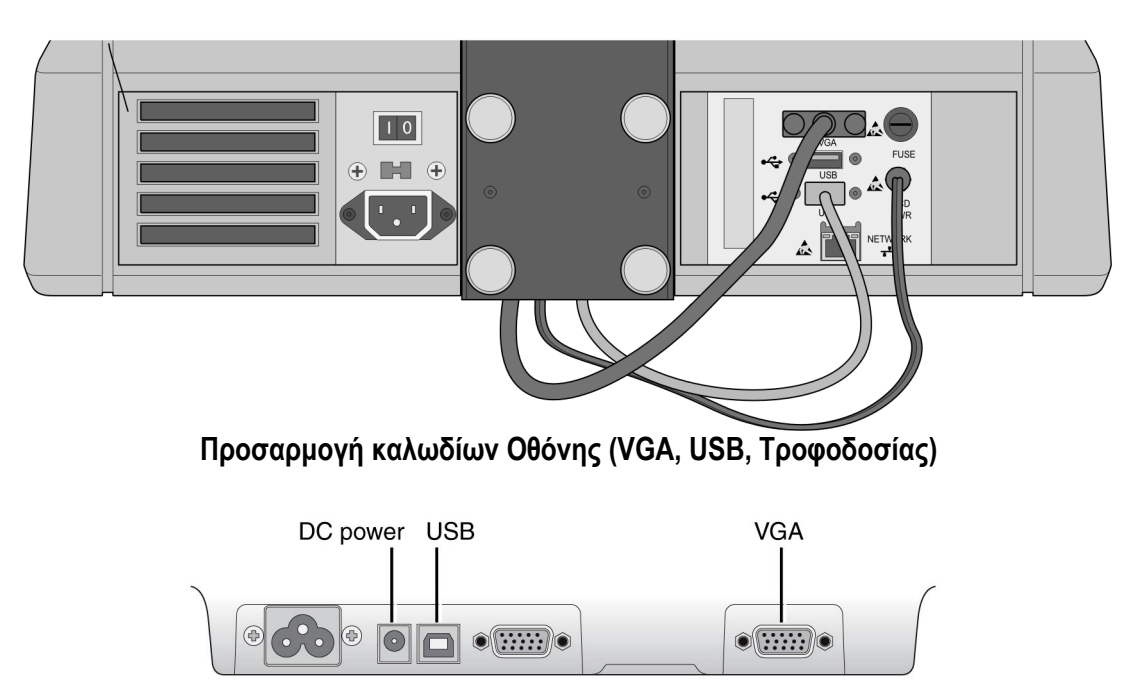

Συνδέστε τα καλώδια δύναμης, USB και VGA από το diplsy βραχίονα με τους λιμένες επίδειξης

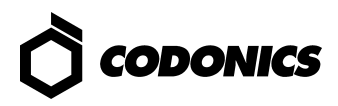

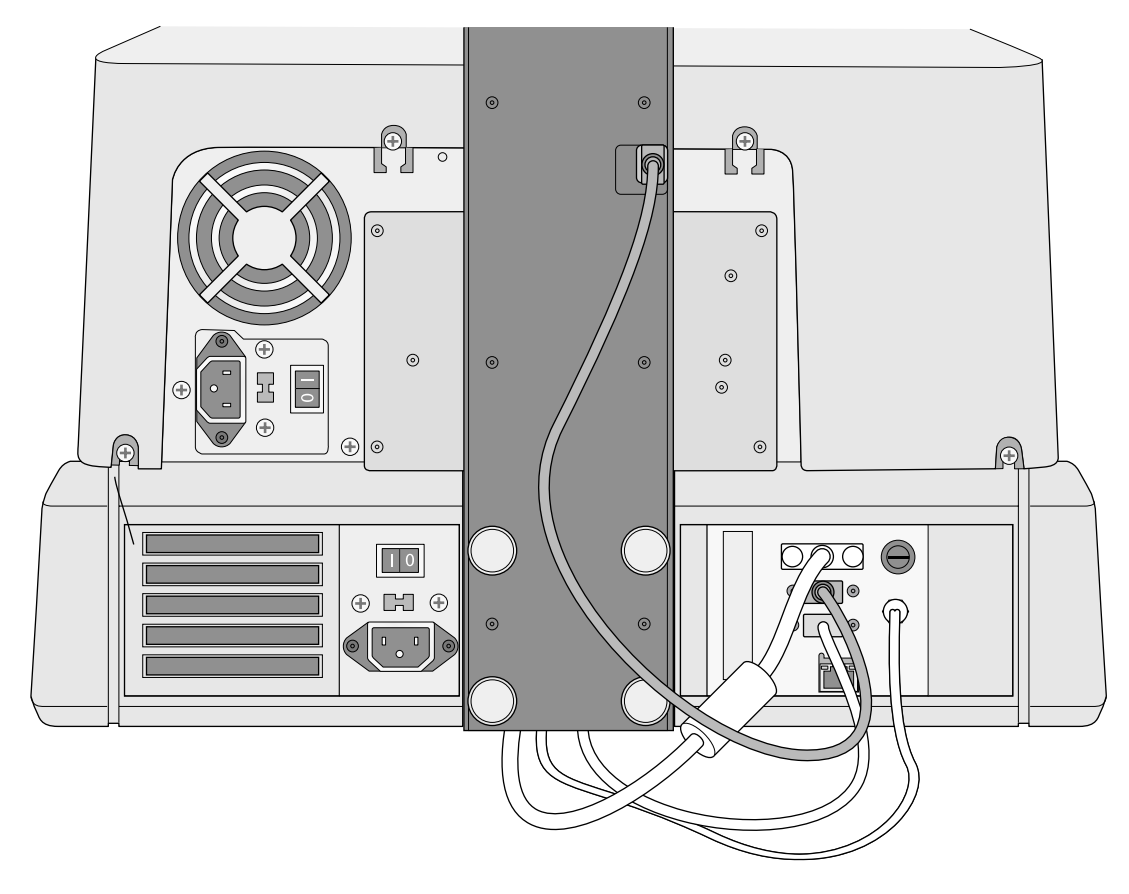

**Προσαρµογή Καλωδίου Εγγραφέα USB** 

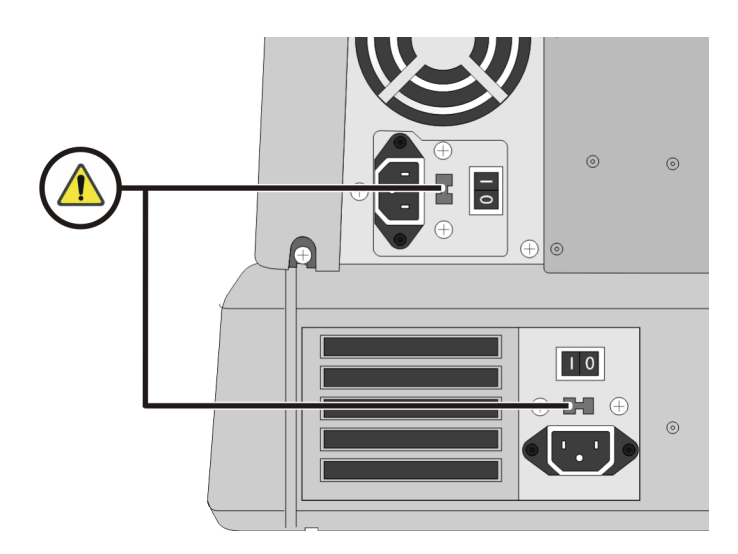

**Ρύθµιση ∆ιακόπτη ΕπιλογήςΤάσης 115V/230V (∆ιακόπτης Επιλογής Τάσης µόνο στο µοντέλο Virtua-1-PS1)** 

*Οδηγός Γρήγορης Εκκίνησης Virtua* **10**

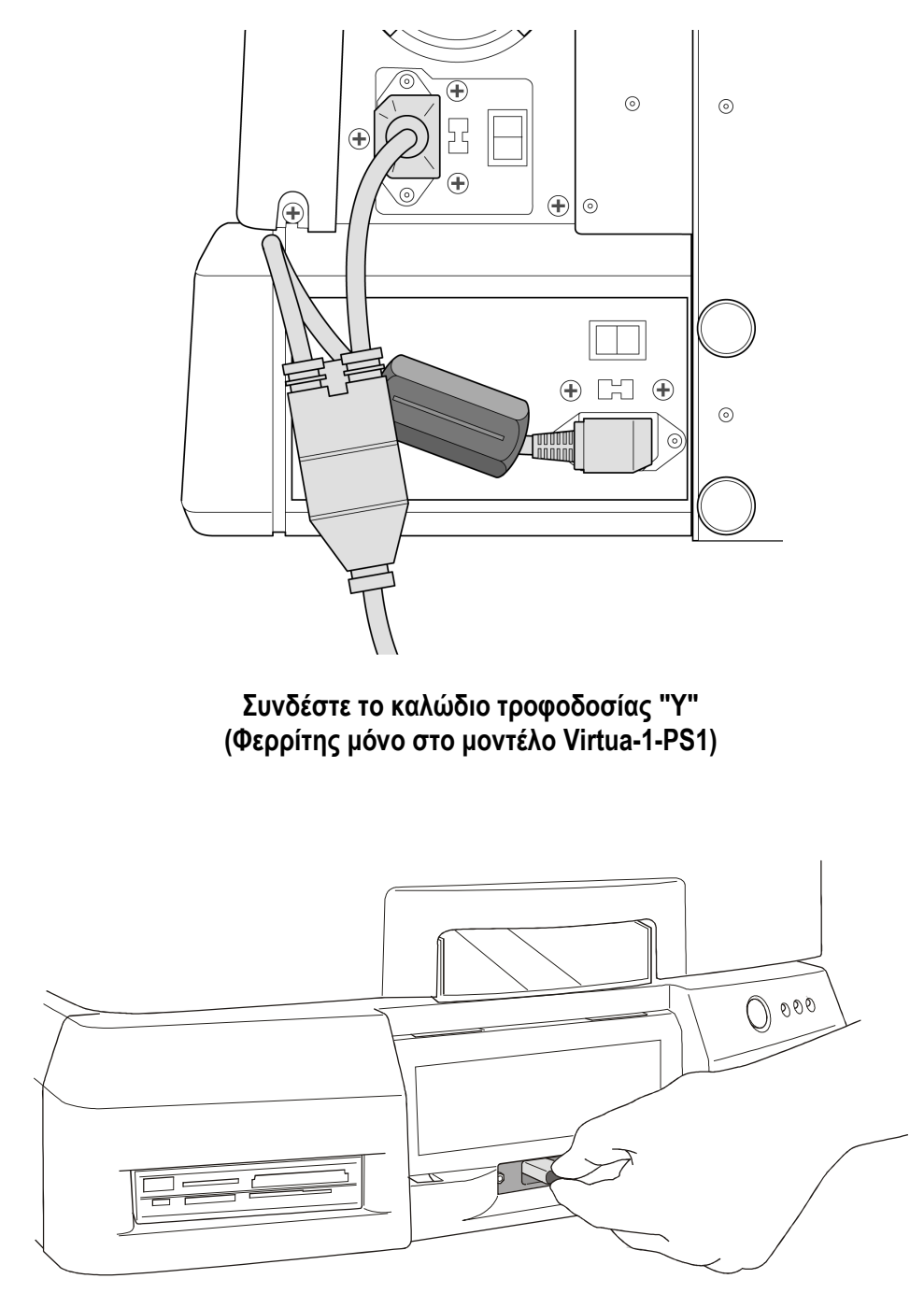

**Εγκατάσταση Smart Φορέας**

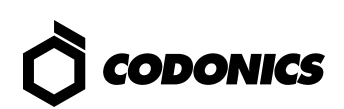

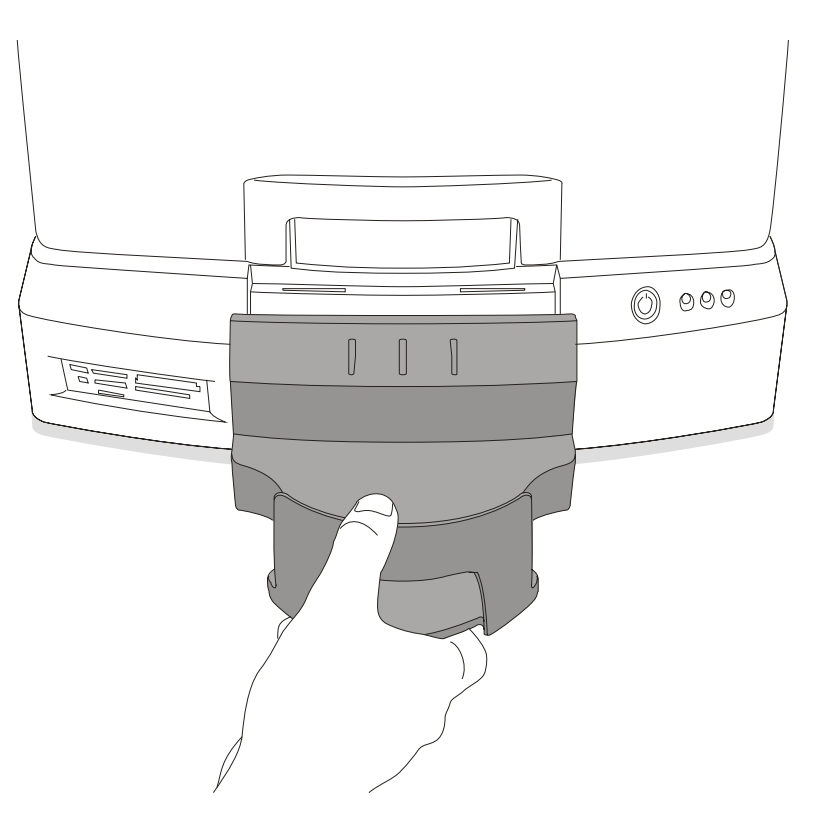

**Εγκατάσταση Φορέα Εξόδου**

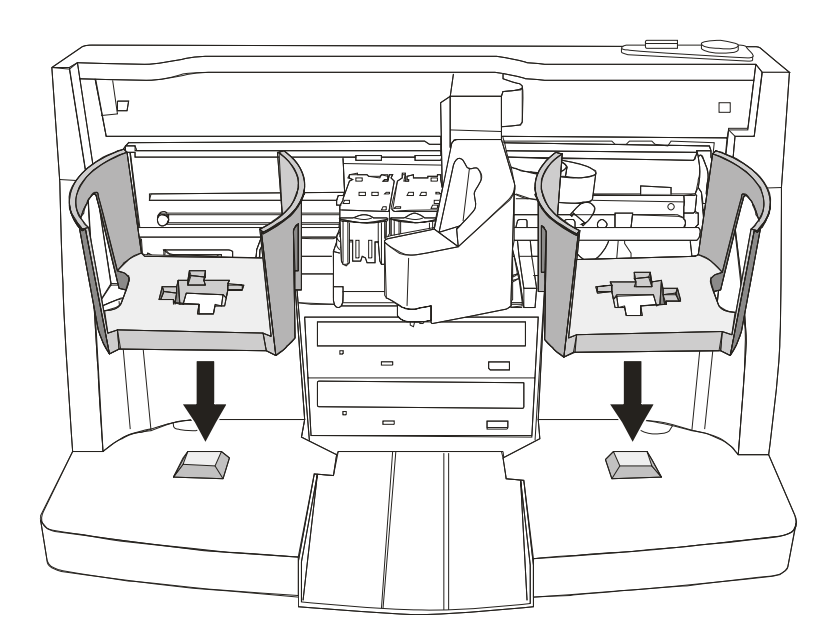

**Εγκατάσταση Φορέα Εισόδου**

### *Έναρξη*

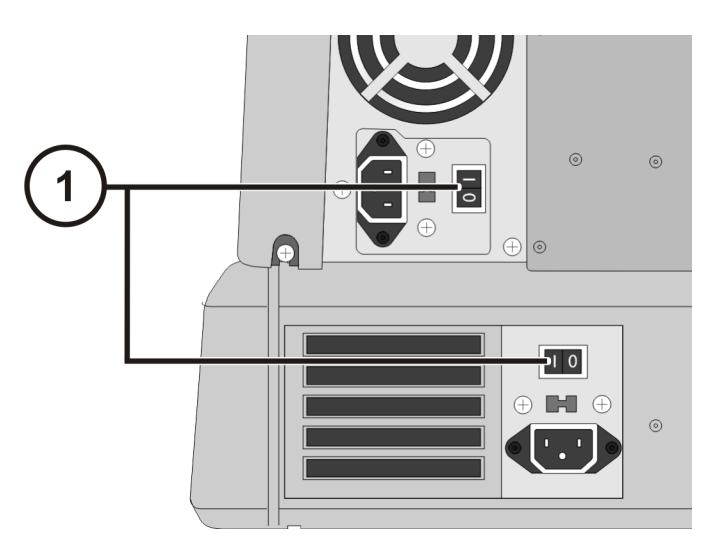

**1. Ενεργοποίηση ∆ιακοπτών Τροφοδοσίας**

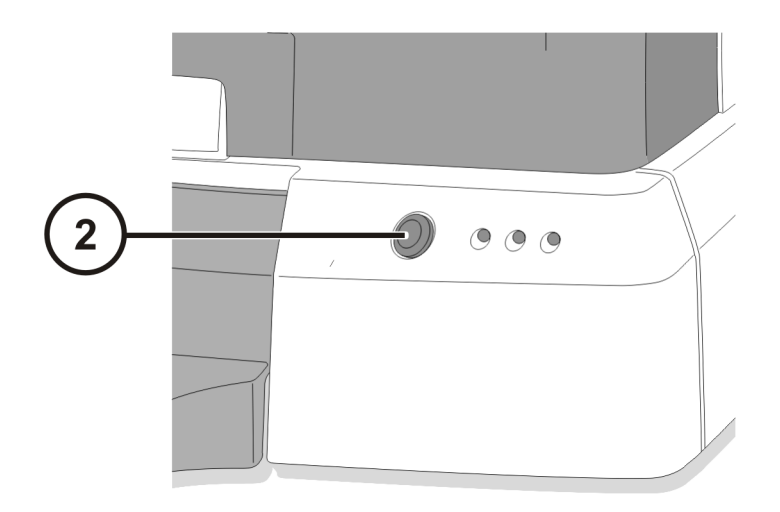

**2. Πιέστε το Πλήκτρο Τροφοδοσίας Ελεγκτή**

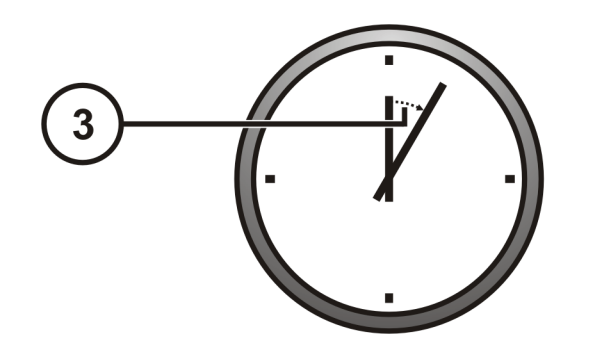

**3. Αναµείνατε 3 λεπτά για την ολοκλήρωση της εκκίνησης**

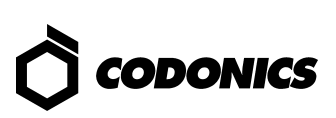

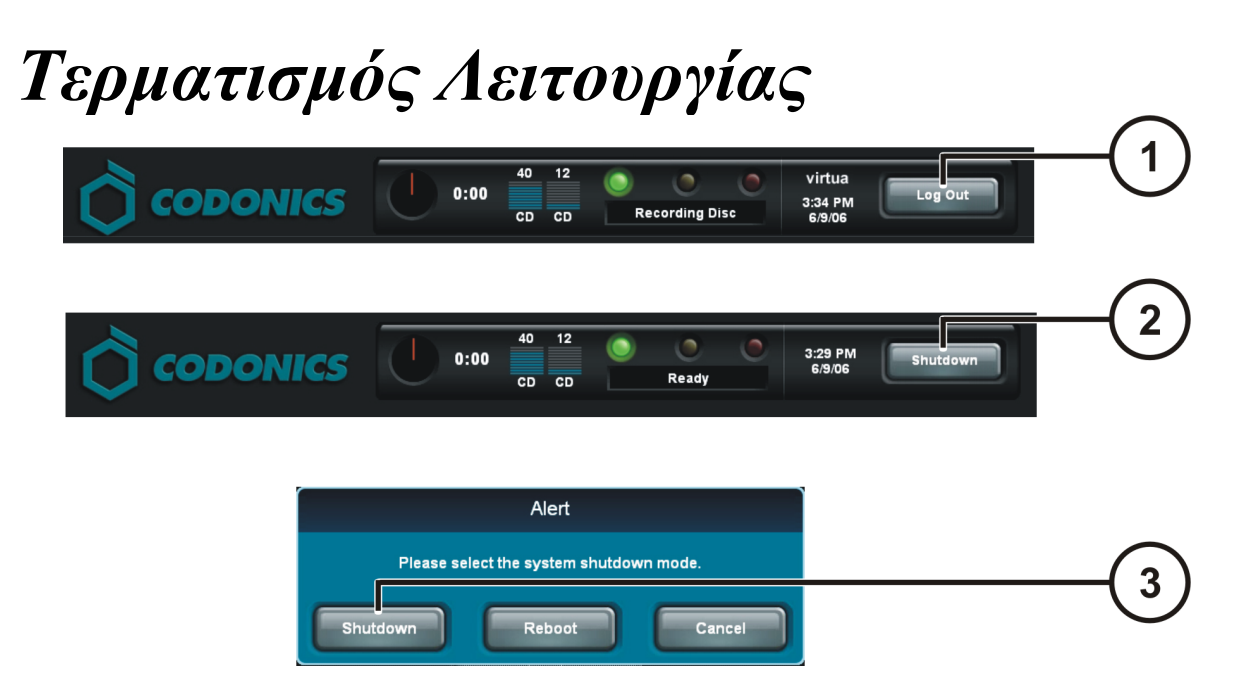

- **1. Πλήκτρο Αφής Αποσύνδεσης**
- **2. Πλήκτρο Αφής Τερµατισµού Λειτουργίας**
- **3. Πλήκτρο Αφής Τερµατισµού Λειτουργίας**

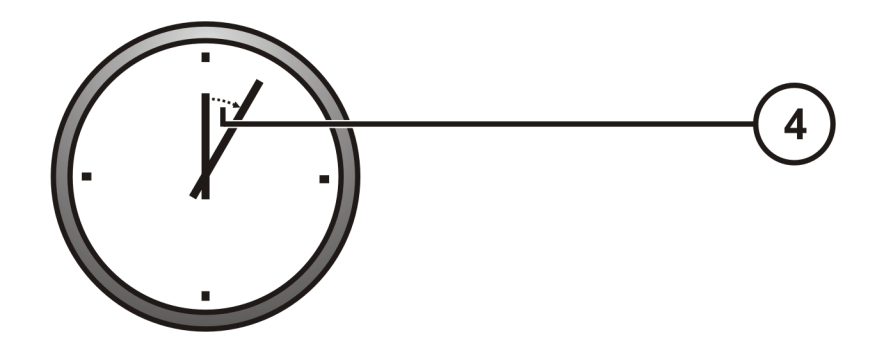

**4. Αναµείνατε 1 λεπτό για την ολοκλήρωση του τερµατισµού λειτουργίας**

# *Φόρτωση Μέσων*  $\overline{\mathbf{1}}$ Æ  $\overline{\phantom{a}}$

#### **1. Πιέστε το Πλήκτρο Τροφοδοσίας Μελανιού**

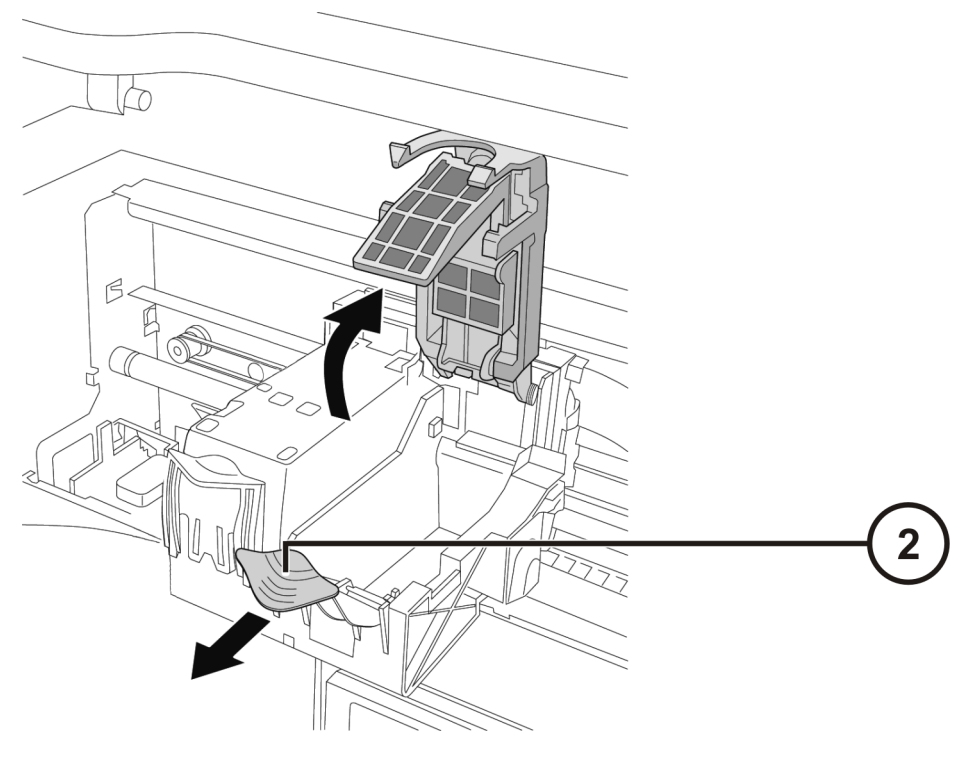

**2. Ανοίξτε το Φορέα Έγχρωµου Μελανιού**

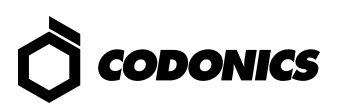

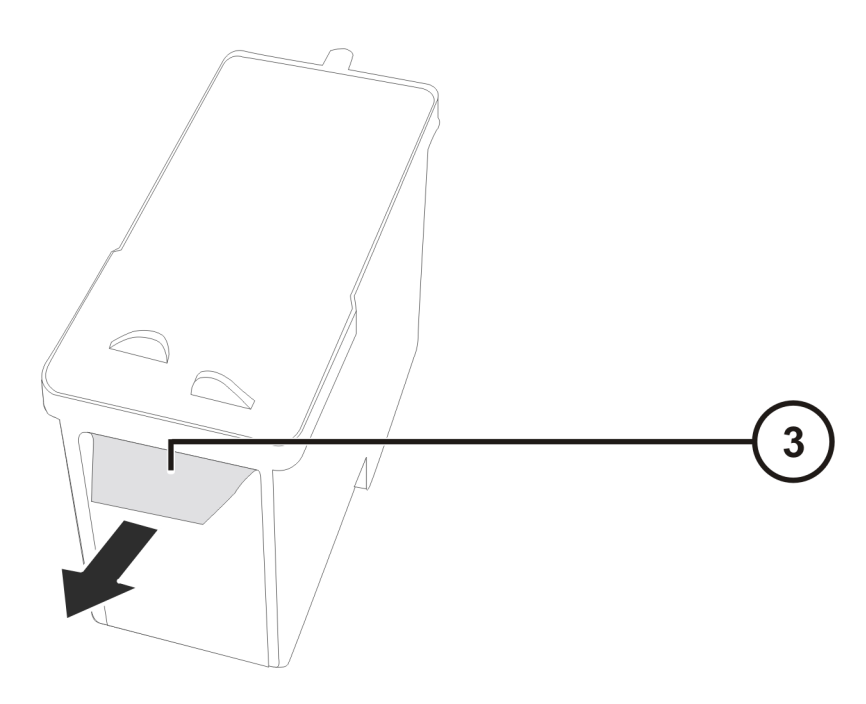

**3. Αποµακρύνετε την Ταινία του Μελανιού**

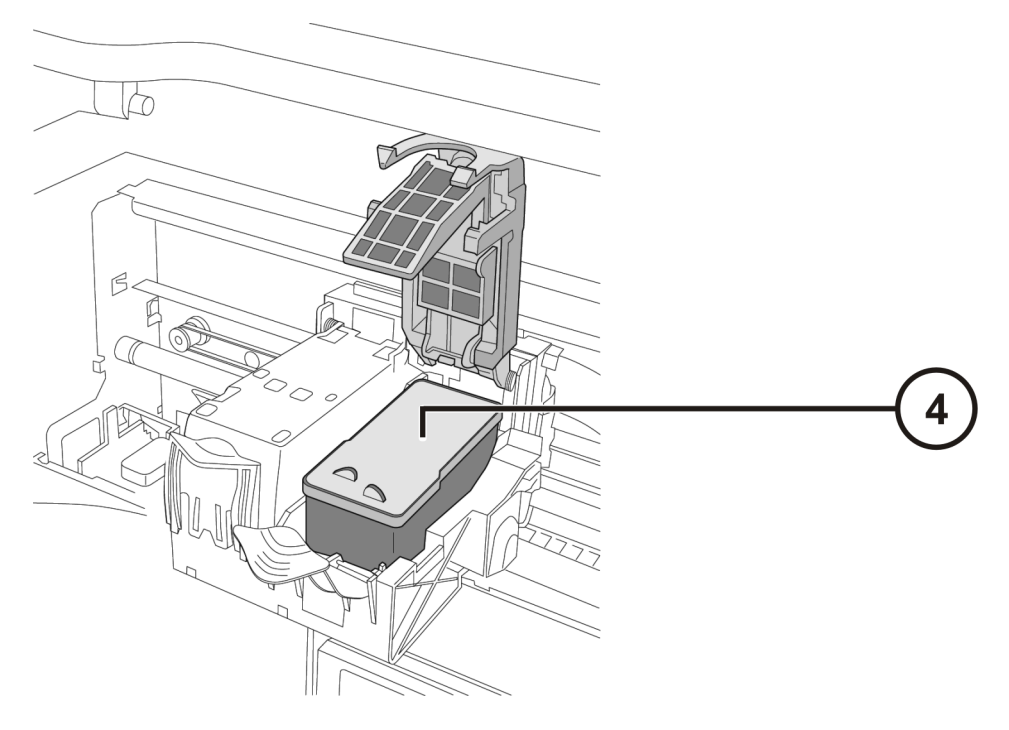

**4. Τοποθετήστε Έγχρωµο Μελάνι**

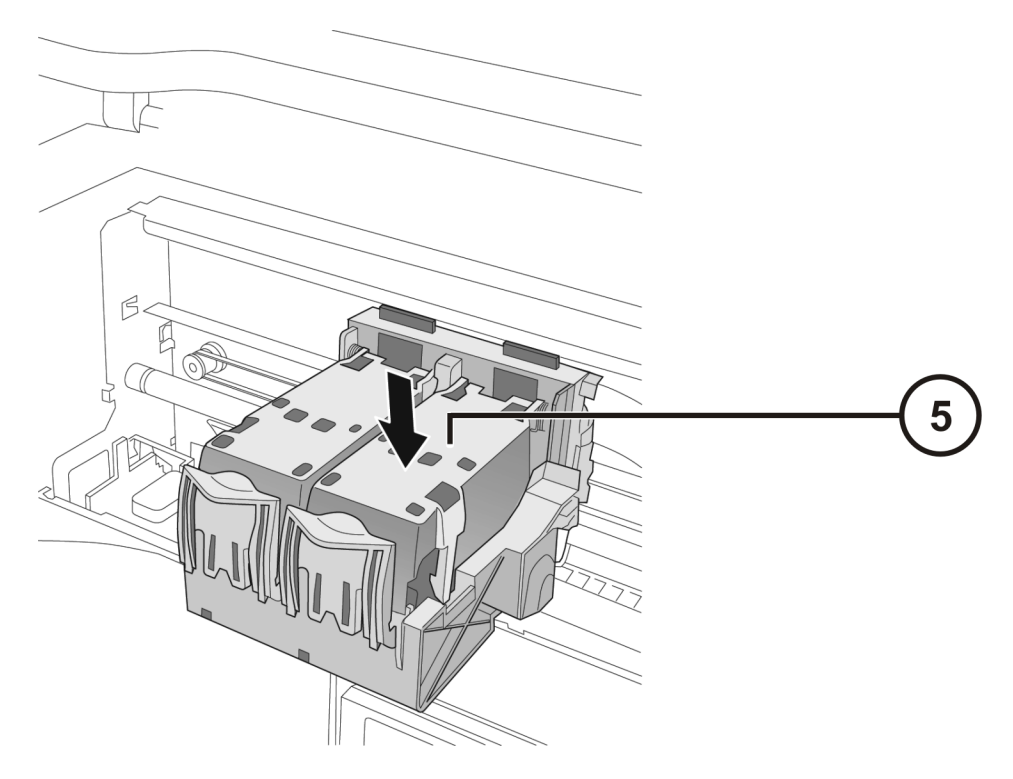

**5. Κλείστε το Φορέα Έγχρωµου Μελανιού**

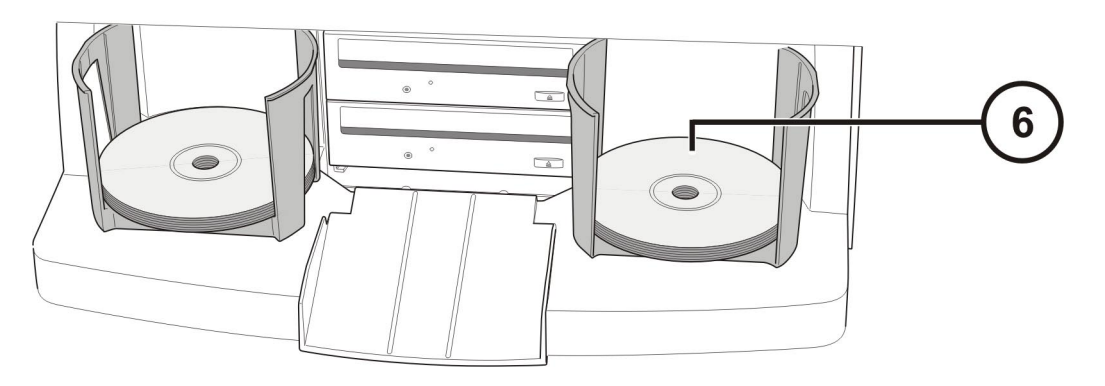

**6. Φορτώστε ∆ίσκους (η λευκή πλευρά προς τα πάνω)** 

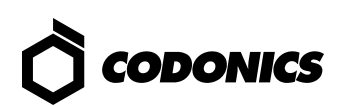

## *Παραµετροποίηση*

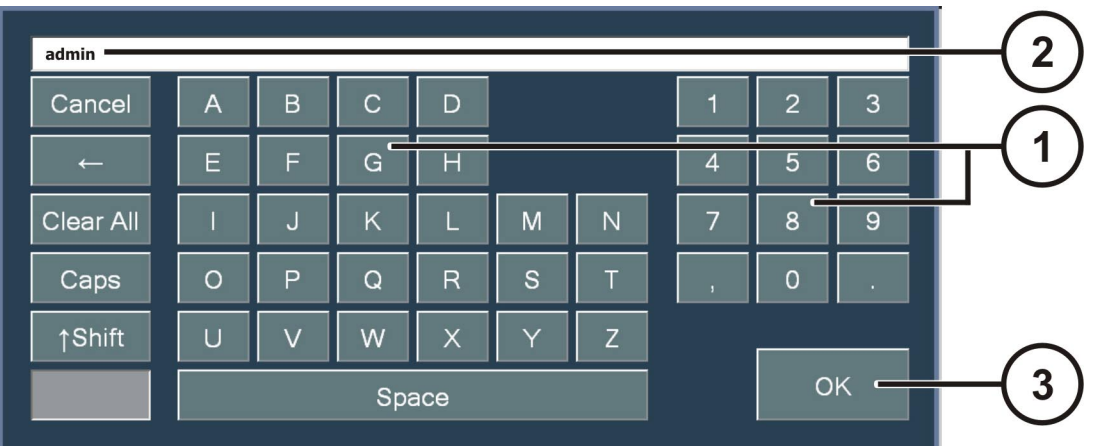

**Το πληκρολόγιο επί της οθόνης σας επιτρέπει την εισαγωγή χαρακτήρων µέσω της οθόνης.** 

- **1. Χαρακτήρες Αφής**
- **2. Πληκτρολογηµένοι Χαρακτήρες**
- **3. Πιέστε ΟΚ όταν τελειώσετε**

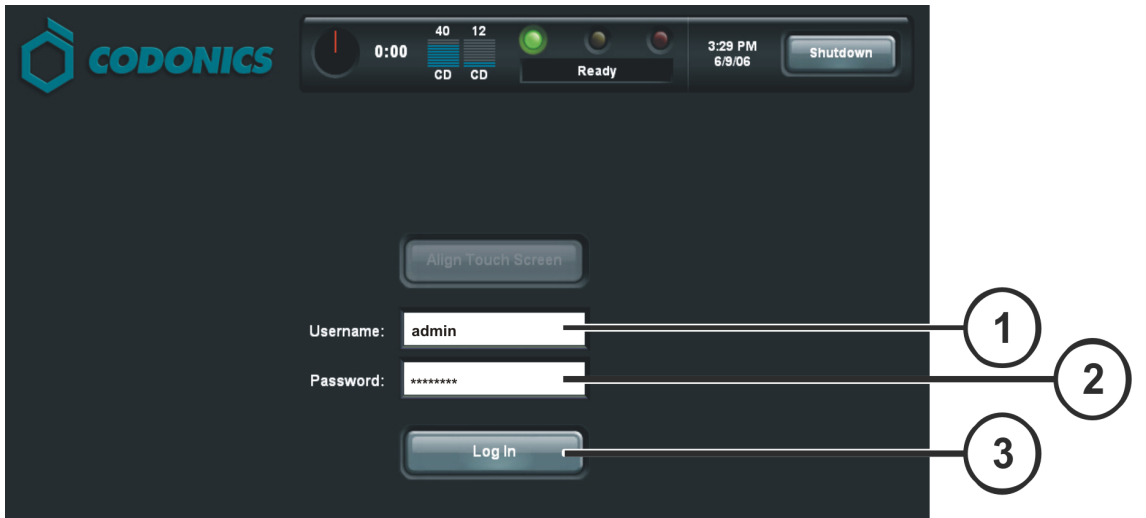

**Συνδεθείτε**

- **1. Αγγίξτε το πεδίο Ονόµατος Πρόσβασης Χρήστη. Πληκτρολογήστε "admin"**
- **2. Αγγίξτε το πεδίο Κωδικού Ασφαλείας. Πληκτρολογήστε "codonics"**
- **3. Αγγίξτε το πεδίο εισαγωγής στο σύστηµα**

*Οδηγός Γρήγορης Εκκίνησης Virtua* **18**

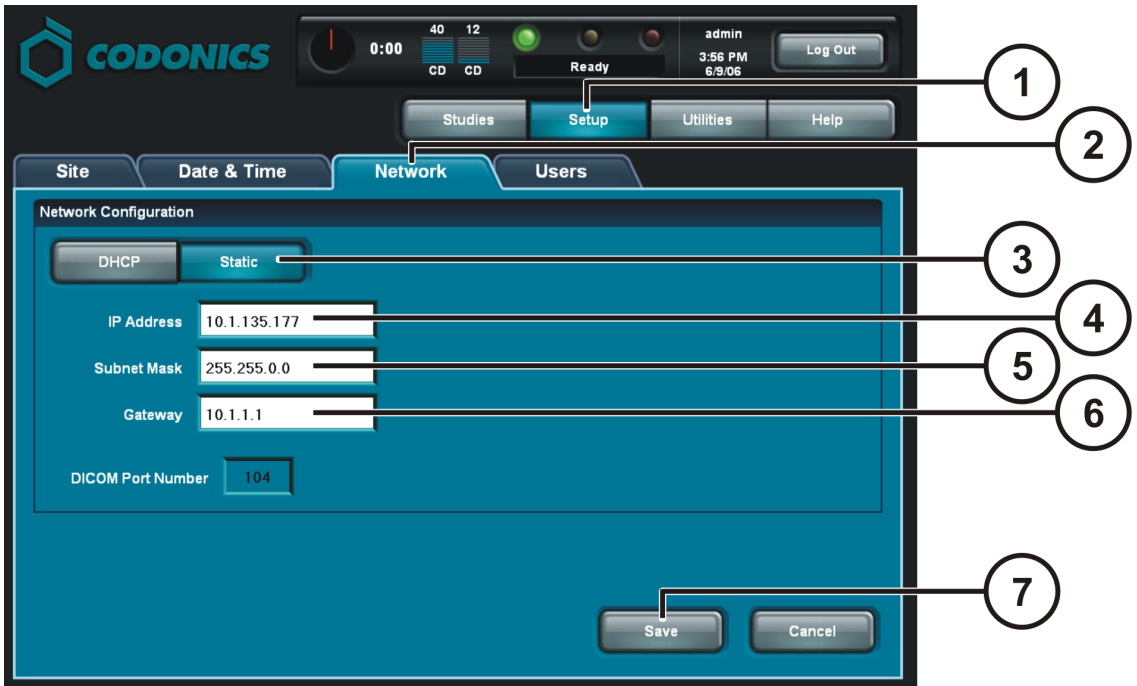

**Καθορίστε δίκτυο**

- **1. Αγγίξτε το Πλήτρο Ρυθµίσεων (Setup)**
- **2. Αγγίξτε την ετικέτα ∆ικτύου**
- **3. Αγγίξτε το Στατικό Πλήκτρο**
- **4. Εισάγετε ∆ιεύθυνση IP**
- **5. Εισάγετε τη Μάσκα Subnet**
- **6. Εισάγετε το Gateway**
- **7. Αγγίξτε το πλήκτρο Αποθήκευσης**

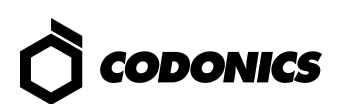

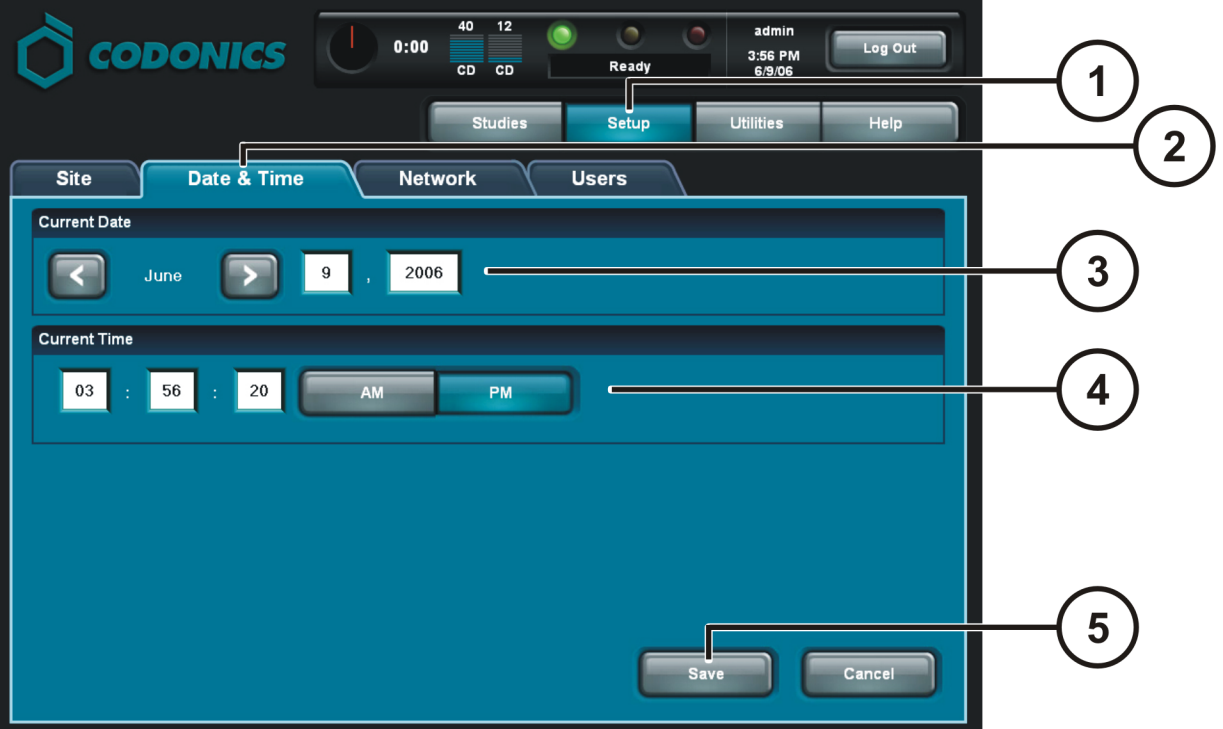

**Ρυθµίστε Ηµεροµηνία & Ώρα**

- **1. Αγγίξτε το Πλήκτρο Ρυθµίσεων (Setup)**
- **2. Αγγίξτε την ετικέτα "Ηµεροµηνία & Ώρα"**
- **3. Εισάγετε ηµεροµηνία**
- **4. Εισάγετε ώρα**
- **5. Αγγίξτε το πλήκτρο Αποθήκευσης**

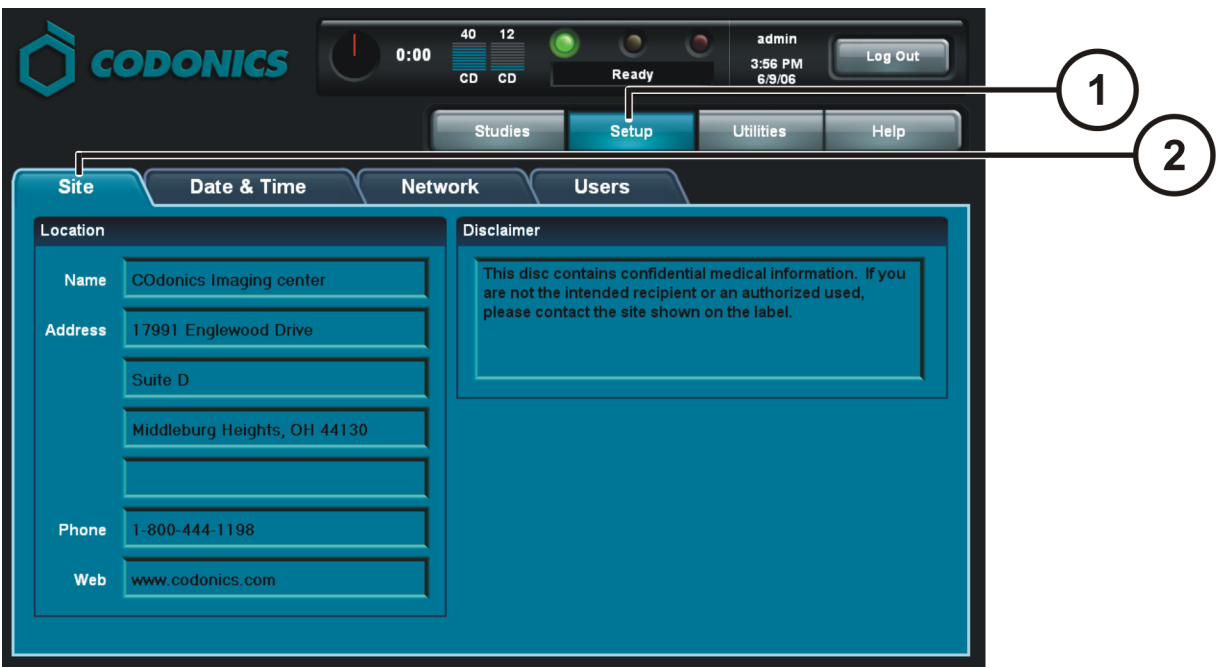

**∆είτε τα στοιχεία της Ιστοσελίδας**

- **1. Αγγίξτε το Πλήκτρο Ρυθµίσεων (Setup)**
- **2. Αγγίξτε την ετικέτα Ιστοσελίδας**

**Ρυθµίστε τα στοιχεία της ιστοσελίδας**

- **Ελεγκτής Τερµατισµού Τροφοδοσίας**
- **Αφαιρέστε το SmartΦορέας από τον Ελεγκτή**
- **Εισάγετε το SmartΦορέας στο Windows® PC**
- **∆ιαµορφώστε το αρχείο:\profiles\site\sitedefault.txt**
- **Εισάγετε το SmartΦορέας στον Ελεγκτή**
- **Ενεργοποίηση Ισχύος Ελεγκτή**

**Sample file: site.default.txt** 

```
[ SiteProfile ] 
siteProfileName = default 
address0 = Codonics Imaging Center 
address1 = 17991 Englewood Φορέας
address2 = Suite D 
address3 = Middleburg Heights, OH 44130 
customLabelFileLocation = 
defaultImagerProfile = 
defaultJobProfile = 
demoSiteBurnDirectory = c:\data\cc\spd 
inactivityTimeout = 60 
isDemoSite = false 
logoFileLocation = 
siteDisclaimer = This disc contains confidential medical information. If you 
are not the intended recipient or an authorized user, please contact the site 
shown on this label. 
siteName = Codonics 
phoneNumber = 1-800-444-1198url = www.codonics.com
```
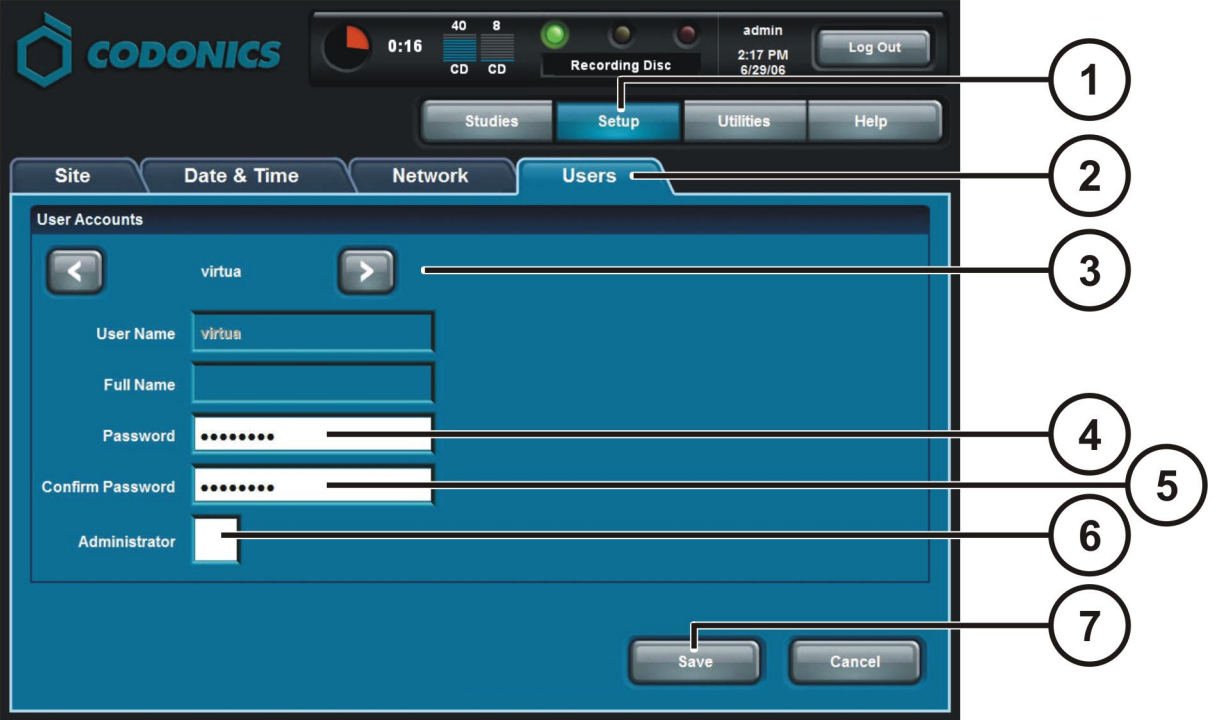

**Καθορίστε Κωδικό Ασφαλείας Χρήστη**

- **1. Αγγίξτε το Πλήκτρο Ρυθµίσεων (Setup)**
- **2. Αγγίξτε την ετικέτα Χρήστη**
- **3. Επιλέξτε Όνοµα Πρόσβασης**
- **4. Εισάγετε Κωδικό Ασφαλείας**
- **5. Επιβεβαιώστε τον Κωδικό Ασφαλείας**
- **6. Καθορίστε Ρύθµιση ∆ιαχειριστή (Administration Mode κατ' επιλογήν)**
- **7. Αγγίξτε το πλήκτρο Αποθήκευσης**

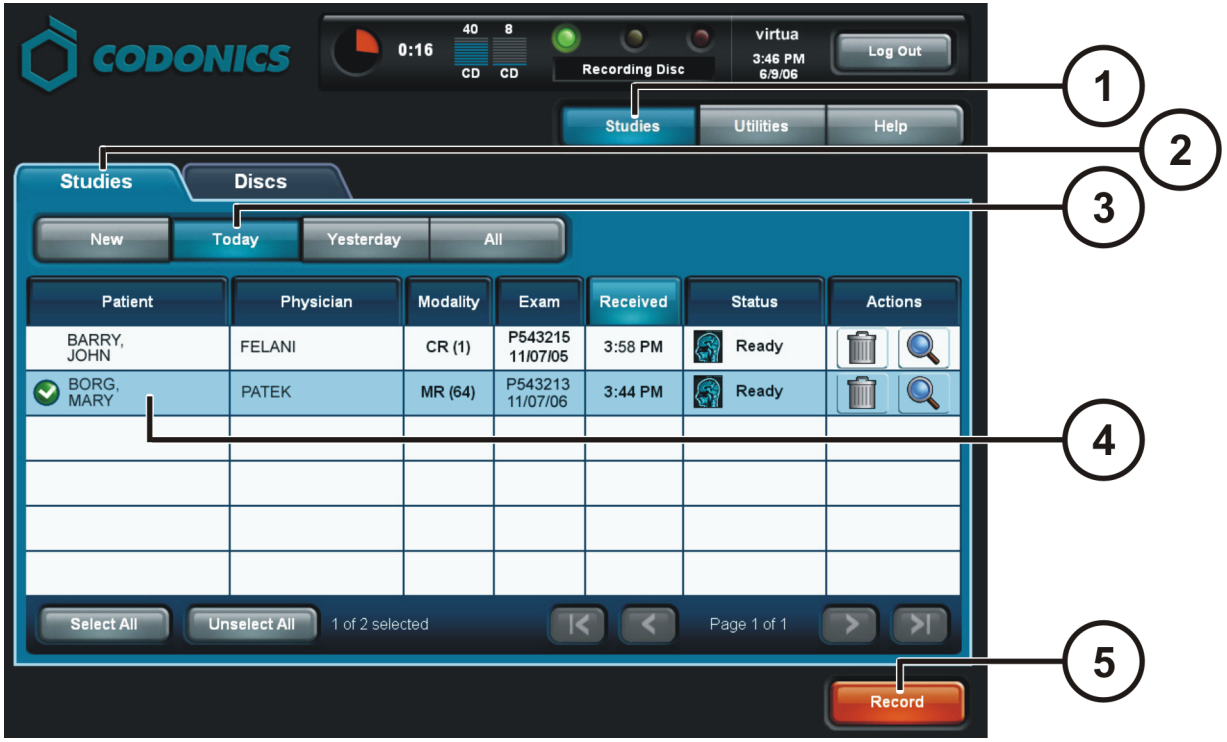

**Καταγράψτε Μελέτες**

- **1. Αγγίξτε το πλήκτρο Μελετών**
- **2. Αγγίξτε την ετικέτα µελετών**
- **3. Επιλέξτε Φίλτρο**
- **4. Επιλέξτε Μελέτες**
- **5. Αγγίξτε το πλήκτρο Καταγραφής**

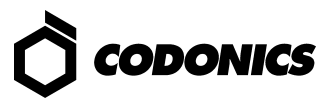

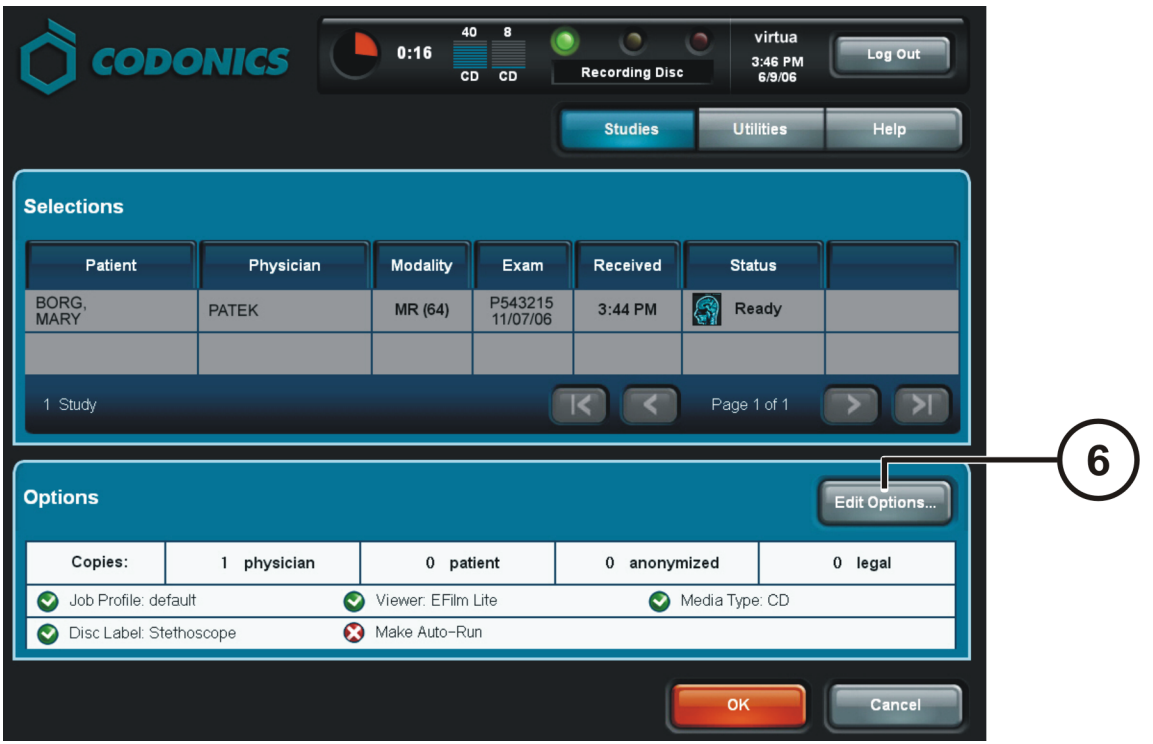

#### **Καταγραφή Μελετών (Συνέχεια)**

**6. Αγγίξτε το πλήκτρο ∆ιαµόρφωση Επιλογών**

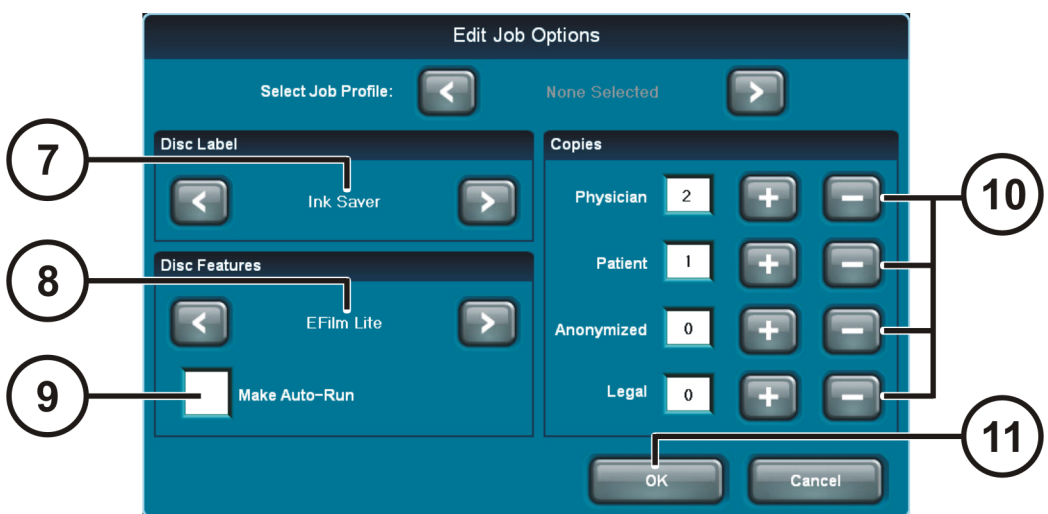

**Καταγραφή Μελετών (Συνέχεια)** 

- **7. Επιλέξτε Ετικέτα**
- **8. Επιλέξτε µέσο επισκόπησης (Viewer)**
- **9. Ρυθµίστε την Αυτόµατη Έναρξη (κατ' επιλογήν)**
- **10. Επιλέξτε αριθµό αντιτύπων**
- **11. Αγγίξτε το πλήκτρο ΟΚ**

*Οδηγός Γρήγορης Εκκίνησης Virtua* **24**

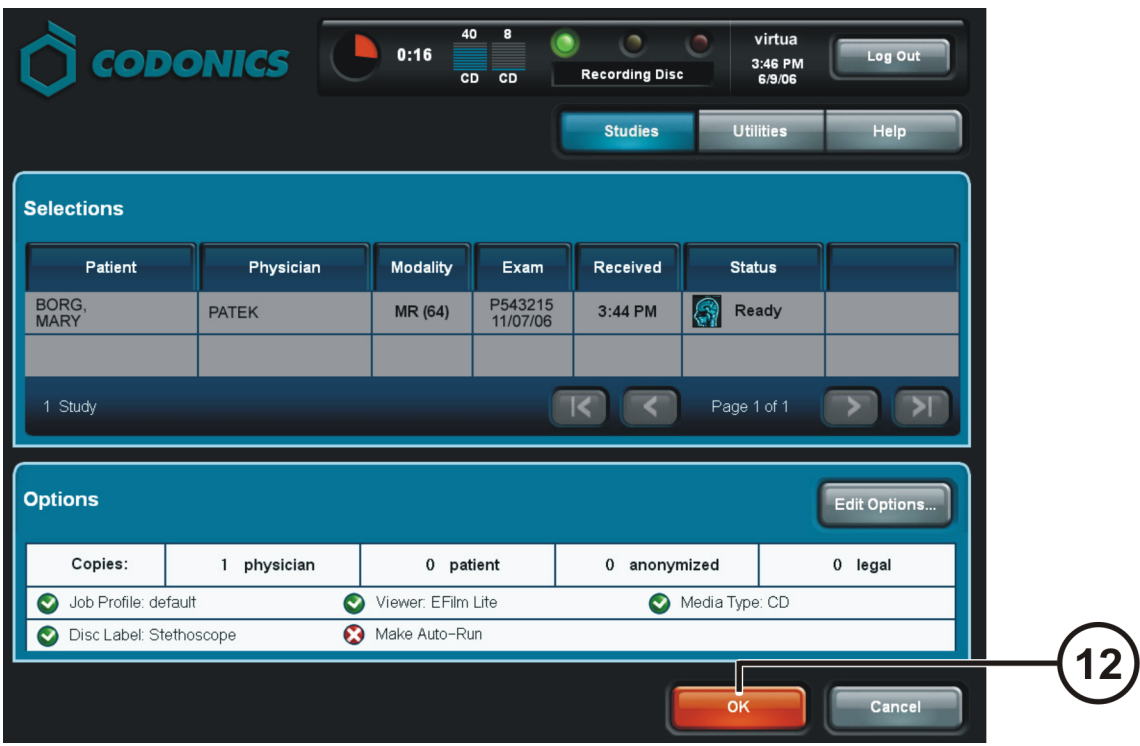

**Καταγραφή Μελετών (Συνέχεια)** 

**12. Αγγίξτε το πλήκτρο ΟΚ για να καταγράψετε στο δίσκο**

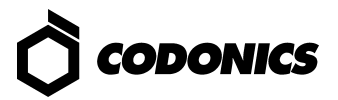

## *Ρύθµιση ∆ιακοµιστή DICOM*

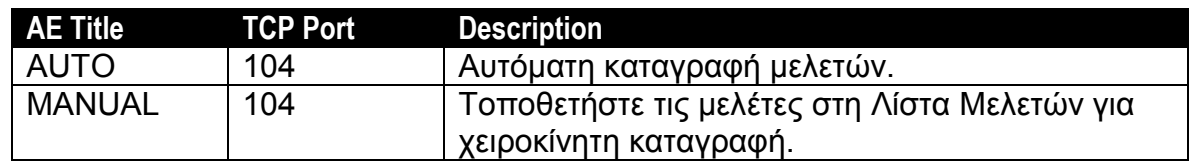

#### *Εγκατάσταση Λογισµικού*

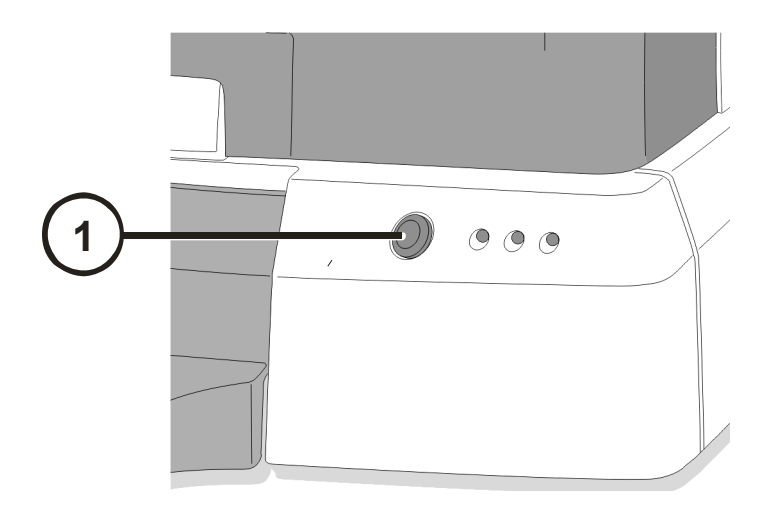

**1. Ελεγκτής Τερµατισµού Τροφοδοσίας.** 

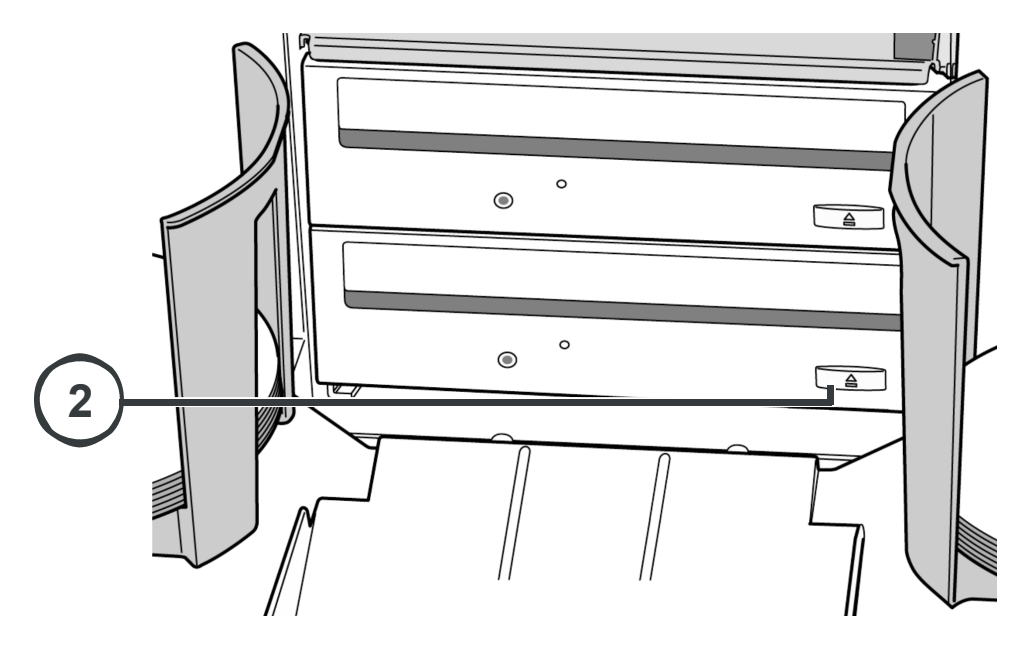

**2. Ανοίξτε τον κάτω δίσκο του φορέας.** 

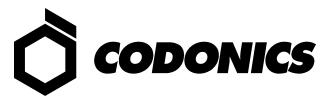

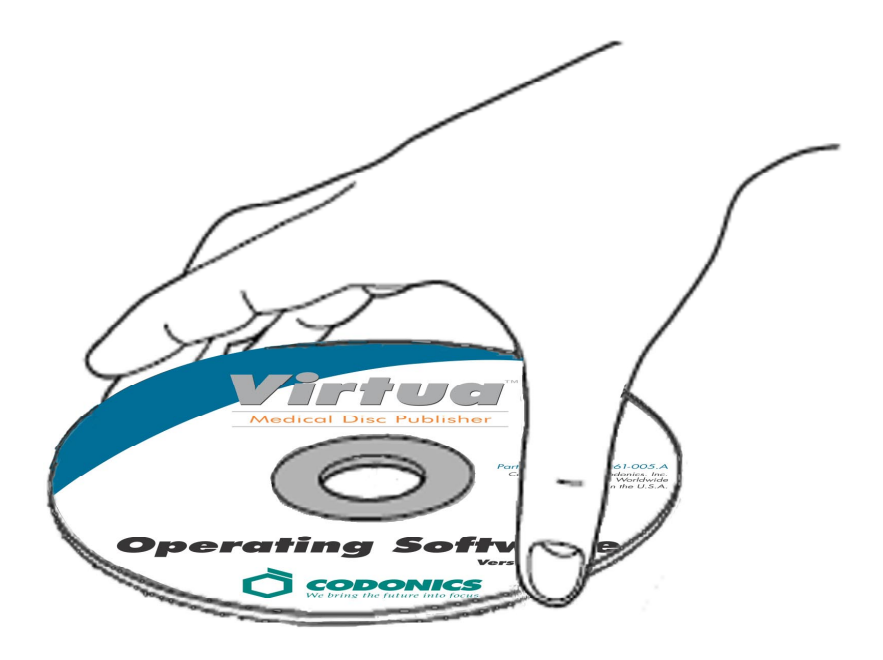

- **3. Τοποθετήστε το δίσκο "Λειτουργικού Λογισµικού" στο δίσκο του κάτω φορέας.**
- **4. Κλείστε το δίσκο του κάτω φορέας.**

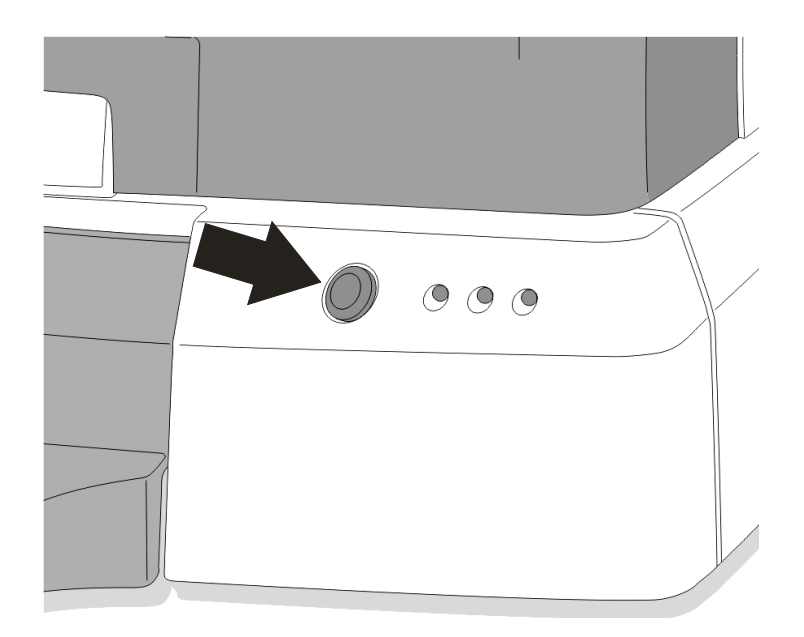

- **5. Ελεγκτής Έναρξης Τροφοδοσίας.**
- **6. Αναµείνατε 45 λεπτά για την εγκατάσταση του λογισµικού.**
- **7. Αποµακρύνετε το δίσκο "Λειτουργικού Λογισµικού" από το δίσκο του κάτω φορέας.**
- **8. Κλείστε το δίσκο του κάτω φορέας.**

### *Πρόβληµα*

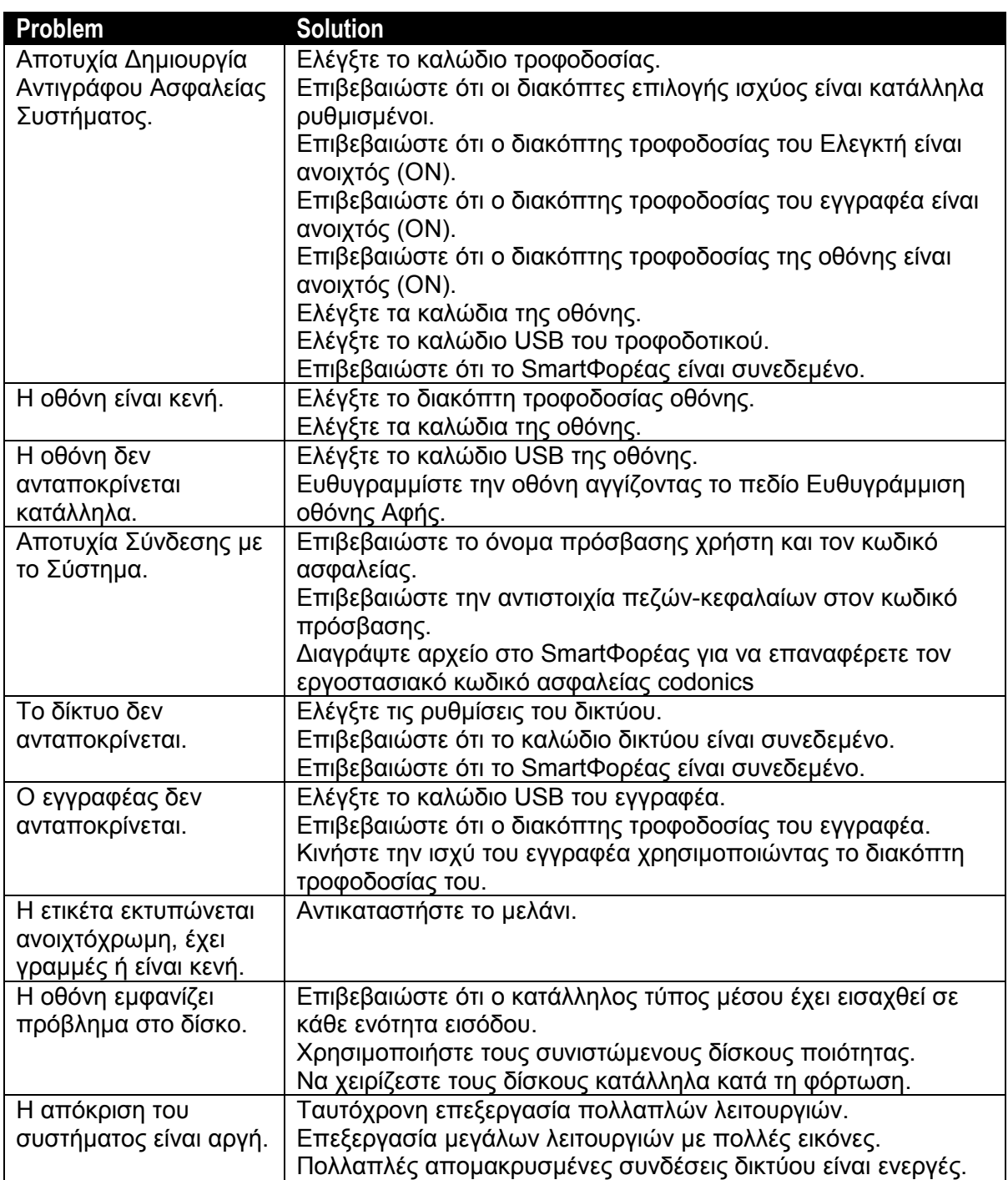

All registered and unregistered trademarks are the property of their respective owners.<br>Specifications subject to change without notice. Copyright © 2005-2007 Codonics, Inc.<br>Printed in U.S.A. Part Number 900-348-006. Rev.

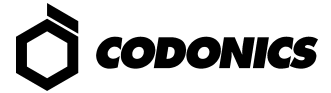